# AlphaNET™ version 3.0

Compatible with Windows 95, 98, NT, ME, 2000 & Macintosh PowerPCs!

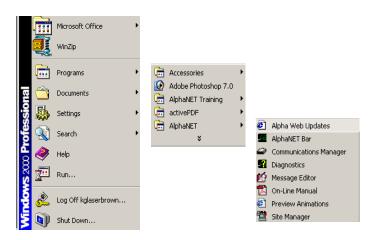

# **User Manual**

For the most recent updates, go to http://www.adaptivedisplays.com/support/alphanet

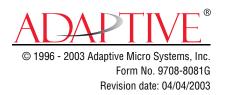

# **Manual Map**

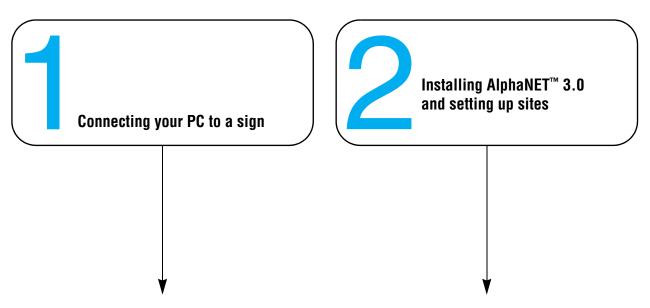

This chapter explains the basics of connecting your personal computer to a sign.

This chapter shows you how to install the AlphaNET<sup>TM</sup> 3.0 software on your personal computer.

Also, a step-by-step tutorial explains the basics of creating sites using *Site Manager*.

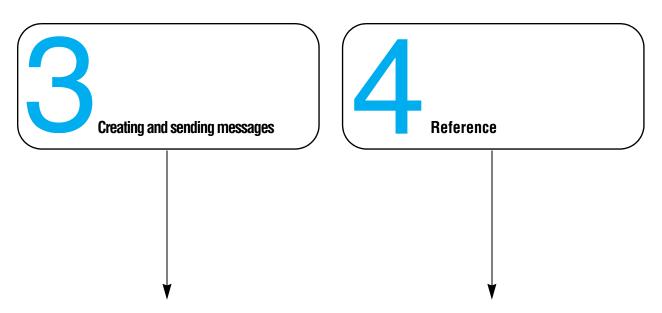

This chapter explains how to create and send messages with *Message Editor*, as well as how to include graphics and animation in your messages.

This chapter contains quick reference summaries of *Message Editor*, *Site Manager*, *Communications Manager*, and *Diagnostics* in the AlphaNET<sup>TM</sup> 3.0 software.

| NOTE: | Due to continuing product innovation, specifications in t |  |  |  |
|-------|-----------------------------------------------------------|--|--|--|
|       | document are subject to change without notice.            |  |  |  |

Copyright © 1996-2003 Adaptive Micro Systems, Inc. All rights reserved.

The distinctive appearance of this product is a Trade Dress of Adaptive Micro Systems, Inc.

The following are trademarks of Adaptive Micro Systems: Adaptive, Alpha, AlphaNET plus, AlphaNET, AlphaEclipse, AlphaPremiere, AlphaTicker, AlphaVision, AlphaVision InfoTracker, Automode, BetaBrite, BetaBrite Director, BetaBrite Messaging Software, Big Dot, PPD, Smart Alec, Solar and TimeNet are trademarks of Adaptive Micro Systems, Inc.

Visit us at our Internet World Wide Web site:

http://www.adaptivedisplays.com or email us at sales@adaptivedisplays.com

# What's new in AlphaNET<sup>™</sup> version 3.0 software

# **Password protection**

Site Manager and Message Editor can now be password-protected. Select *Set Password* from the *Edit* drop-down menu:

Type a new password in the *New Password* line, then press *Tab*.

Type the same password in the *Verify* box and click *OK*.

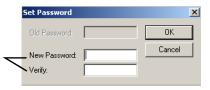

When changing the password, you must first type the password to be changed in the *Old Password* line.

# Menu customization

You can customize the options appearing in the drop-down menus in Message Editor by selecting *Edit>Customize*:

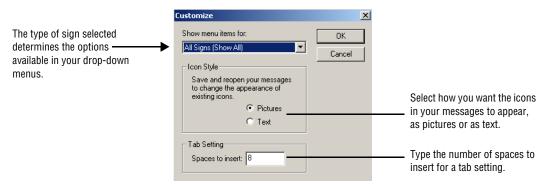

# **Color selection**

A new color selection box is available for the AlphaEclipse<sup>TM</sup> Purecolor<sup>TM</sup> 3600 series sign (full color, not monochrome). In Message Editor, see *Characters*>Color>RGB.

This color selection box also appears when you select Characters>Shadow in Message Editor to allow you to pick the shadow color of the characters.

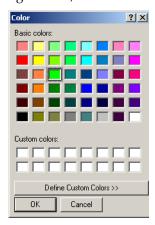

# **New modes**

Two new modes are available with this version of AlphaNET<sup>TM</sup>, Clock mode and Explode mode. Clock mode is a wipe mode that updates information as if a second hand were sweeping around the sign. Explode mode is a roll mode that moves information from the center of the sign and outward in all four directions at once. Both modes are available in Message Editor under the *Modes* drop-down menu.

# **New line positions**

Two new line positions are available in *Message Editor*, Left and Right, which left- or right-justify your message.

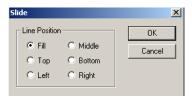

These line positions are only available with the AlphaEclipse™ PureColor™ 3600 series sign.

# **Tooltips**

Tooltips are now available in all components of AlphaNET 3.0.

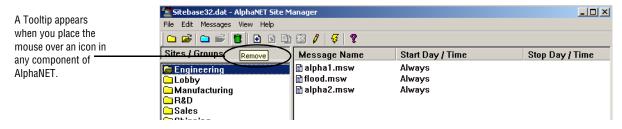

# **Contents**

| al Map                                                                     |   |
|----------------------------------------------------------------------------|---|
| s new in AlphaNET™ version 3.0 software                                    |   |
| Password protection                                                        |   |
| Menu customization                                                         |   |
| Color selection                                                            |   |
| New modes                                                                  |   |
| New line positions                                                         |   |
| Tooltips                                                                   |   |
| 1001000                                                                    |   |
| annellan anne DO la callan                                                 |   |
| nnecting your PC to a sign                                                 |   |
| PC hardware and software requirements                                      |   |
| Minimum hardware and software requirements                                 |   |
| Other hardware requirements                                                |   |
| Macintosh® hardware and software requirements                              |   |
| Related documentation                                                      |   |
| Types of sign connections                                                  |   |
| Cable network                                                              |   |
| Modem network                                                              |   |
| Wireless network                                                           |   |
| Local Area Network (LAN)                                                   |   |
| nstalling AlphaNET™ 3.0 software and setting up sites                      |   |
| How to install AlphaNET™ 3.0 software                                      |   |
| How to change a sign's serial address                                      |   |
| What is a serial address?                                                  |   |
| Changing a sign's serial address                                           |   |
| Step-by-step tutorial in setting up connection devices, sites, and groups  |   |
| What are sites and groups                                                  |   |
| Overview of the tutorial                                                   |   |
| Step 1: Creating or changing the connection devices                        |   |
| Setting up a modem (remote) connection                                     | 1 |
| Setting up a cable (local) connection                                      |   |
| Setting up a wireless transmitter connection                               |   |
| Setting up a Local Area Network (LAN) connection                           |   |
| Step 2: Creating or changing the sites                                     | 2 |
| Creating the R & D Site — a modem example                                  | 2 |
| Creating the Sales Site — a LAN example                                    | 2 |
| Creating the Lobby, Engineering, and Manufacturing sites — a wired example |   |
| Creating the Shipping site — a wireless example                            | 3 |
| Step 3: Creating or changing the groups                                    |   |

| Creating and sending messages                                                 | 39  |
|-------------------------------------------------------------------------------|-----|
| Basic message editing                                                         | 40  |
| Using Message Editor to create your message                                   | 40  |
| Using modes to change the look of a message                                   | 43  |
| Using characters to change the look of a message                              | 46  |
| Using international characters                                                | 51  |
| How to send a message to a sign                                               | 54  |
| What happens when messages are sent to a sign?                                |     |
| Sending messages from Message Editor                                          |     |
| Sending messages from Site Manager                                            |     |
| The difference between all messages and common messages                       |     |
| How to use graphics in messages                                               |     |
| Creating a graphic                                                            |     |
| Creating a flick                                                              |     |
| Another way to create a flick                                                 |     |
| Creating a GIF                                                                |     |
| How to edit a counter file                                                    |     |
| What is a counter file?                                                       |     |
| Three examples of how to use counter files                                    |     |
| Example 1 — Using a counter in a message                                      |     |
| Example 2 — Using a counter in a message and displaying a target file message |     |
| Example 3 — Using a counter to display just a target message                  |     |
| How to use real-time data in a message                                        |     |
| String Variables + ActiveX® = real-time data                                  |     |
| Real-time data example                                                        |     |
| Create sign memory configurations using Site Manager                          |     |
| Create a message with a string variable using Message Editor                  |     |
| Update the sting variable using the ActiveX® control                          |     |
| How to create and use a custom Automode sequence.                             |     |
| Creating or editing an Automode sequence                                      |     |
| Using a custom Automode sequence                                              | 100 |
| 4 Reference                                                                   | 103 |
| Message Editor                                                                |     |
| Site Manager                                                                  |     |
| Communications Manager                                                        |     |
| Diagnostics                                                                   |     |
| - Diagnostics                                                                 | 120 |
| Appendices                                                                    | 127 |
| Appendix A — Macintosh® computer setup                                        |     |
| Appendix B — Modes available on signs                                         |     |
| Appendix C — Character fonts and colors available on signs                    |     |
| Appendix D — Display Options available on signs                               |     |
| Appendix E — Understanding message line positions (Top, Middle, Bottom, Fill) |     |
| Appendix F — How text and graphics are displayed on signs                     |     |
| - · · · · · · · · · · · · · · · · · · ·                                       |     |

# **Connecting your PC to a sign**

# PC hardware and software requirements

# Minimum hardware and software requirements

- Windows® 95, 98, XT, NT Workstation, ME, or 2000 software
- Processor requirements appropriate to selected operating system
- 16 MB RAM
- 10 MB of hard disk space
- CD drive
- RS232 (serial port) or LAN access
- Works with Alpha® displays

# Other hardware requirements

Additional hardware, such as connectors and cabling, is also required and depends on the type of sign and connection you will be using.

# Macintosh® hardware and software requirements

See "Appendix A — Macintosh® computer setup" on page 127 for details.

# **Related documentation**

The following documentation may be useful with this manual:

| Part #    | Document name                         | Description                                                                  |
|-----------|---------------------------------------|------------------------------------------------------------------------------|
| 9700-0112 | Networking Alpha Signs                | Explains the various types of sign networking options available.             |
| 9708-8061 | Alpha® Sign Communications Protocol   | Explains the native protocol used to send text and graphics to Alpha® signs. |
| 9708-8099 | How to Install AlphaNET™ 3.0 Software | Describes how to install the AlphaNET™ 3.0 software and use the Site Wizard. |

# Types of sign connections

An overview of the methods of connecting signs is presented on the following pages.

For more detailed information, see the **Networking Alpha Signs** manual (pn 9700-0112).

# Cable network

In this type of network, one or more signs are connected with RS485 cabling to a PC running AlphaNET $^{\text{TM}}$  software:

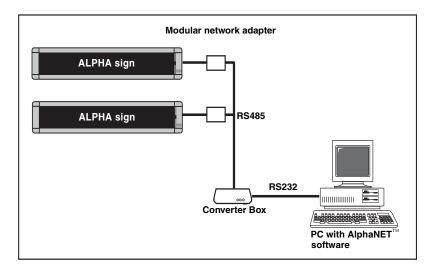

# Modem network

In this configuration, modems are used to connect one or more signs to a PC running  $AlphaNET^{TM}$  software:

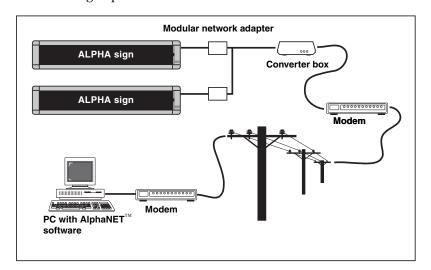

# Wireless network

Using the following technologies listed below, AlphaNET $^{\text{\tiny TM}}$  3.0 software can send messages to Alpha® signs on wireless networks:

- Reach Wireless (www.reachwireless.com)
- Waveware Technologies (www.wirelessmessaging.com)
- Metrocall/DirectView (http://www.metrocall.com/directview)
- Adaptive Wireless Solution (www.adaptivedisplays.com) currently this can only be used with AlphaEclipse TM signs.

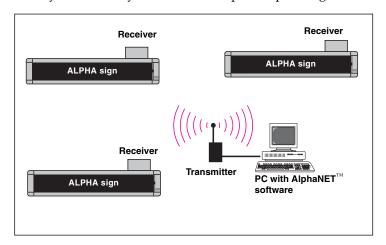

# **Local Area Network (LAN)**

In this configuration, one or more signs are connected to an Ethernet network:

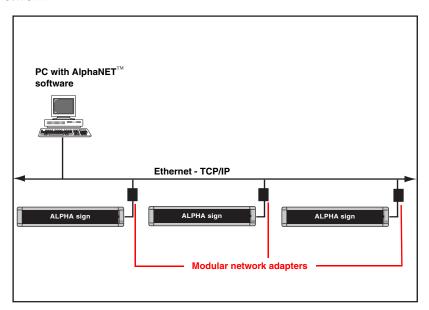

# Installing AlphaNET™ 3.0 software and setting up sites

# How to install AlphaNET<sup>™</sup> 3.0 software

#### HINT

Before starting the software installation, check to see if there is a README file.

Look at this file before installing the software because it may contain late-breaking information.

About the Installation

You will be able to choose additional applications to install; Adobe Acrobat Reader and Paint Shop Pro. Simply click the appropriate yes or no response when the prompt to do so appears.

You will also be able to choose whether you want to install the AlphaNET™ computer based training. If so, it will appear in your *Start>Programs* menu.

A Site Wizard will be available to you to help you set up your first site. It will not appear until you have restarted your computer after the installation. Simply click the appropriate response when the prompt to do so appears. For more information on the Site Wizard or on installing AlphaNET<sup>TM</sup> 3.0, see How to install AlphaNET<sup>TM</sup> 3.0 software (pn 9708-8099).

#### HINT

Right-click anywhere in this area of the AlphaNET<sup>™</sup> bar and select *Change Skin* to choose a different color for the bar.

- 1. Start Microsoft Windows® software and be sure to have all other applications closed.
- **2.** Insert the AlphaNET $^{\text{TM}}$  3.0 software CD-ROM into your CD drive. The installation process will start automatically.

If installation does not start automatically, you can either:

• Select *Start>Run*. Next, type *d:\setup* using the correct letter for your CD drive if not *d*. Finally, select *OK*.

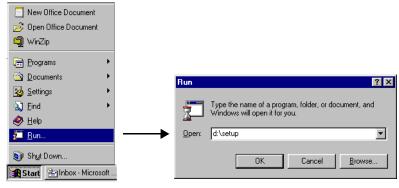

- Or, using Windows® Explorer, double-click Setup.exe in your CD-ROM drive folder.
- **3.** Follow the instructions when the installation program prompts you for a response.
- **4.** When the installation program is complete, AlphaNET<sup>™</sup> appears in your *Start* menu. If you select the AlphaNET<sup>™</sup> bar, you will have access to *Message Editor*, *Site Manager*, *Communications Manager*, *Paint Shop Pro*, and *Paint Shop Pro Animation* at the click of a button. (If you chose the appropriate box in the installation process, the AlphaNET<sup>™</sup> bar will appear automatically when you log into your PC.)

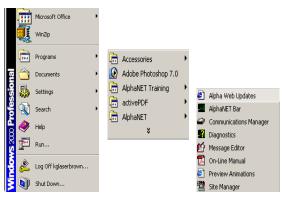

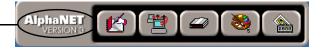

# How to change a sign's serial address

# What is a serial address?

#### About Address 00

If more than one sign will be connected to a connection device (modem, wireless, or local connection), then give each sign a unique address, such as *01*, *02*, *03*, and so on.

Otherwise, sending a message to the sign with address 00 will also send the message to all other connected signs.

An Alpha® sign has a feature which allows a unique number or serial address (address, for short) to be assigned to the sign. This address permits you to send messages to an individual sign on a network.

All Alpha® signs leave the factory with a default address of 00. However, another address—such as 01, 02, 03, and so on—can be given to a sign. Addresses for signs should be assigned using either a remote control or through the *Diagnostics* component of the AlphaNET<sup>TM</sup> software. Addresses should also be assigned before setting up connection devices, sites, and groups so that messages go to the correct signs.

For example, at the company used in the next sections's tutorial, several signs are connected to a network (below), and each of these signs is given a unique address so a message can be sent to a particular sign:

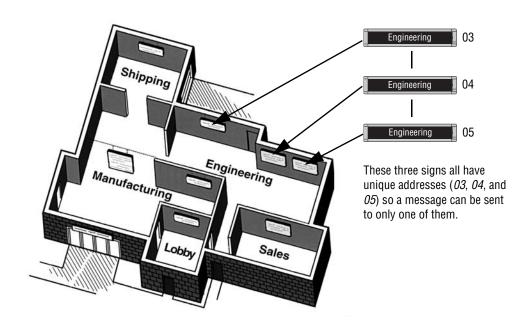

# Changing a sign's serial address

#### NOTE

For some signs, like the 9000 series, AlphaVision<sup>™</sup>, AlphaPremiere<sup>™</sup>, and AlphaEclipse<sup>™</sup> displays, internal DIP switches must be set to change the serial address.

- 1.  $T_0$  change the address of a particular sign, first make sure that sign is connected to a power supply and is functioning.
- 2. Point the front of the remote control at the sign's infrared receiver window as shown below:

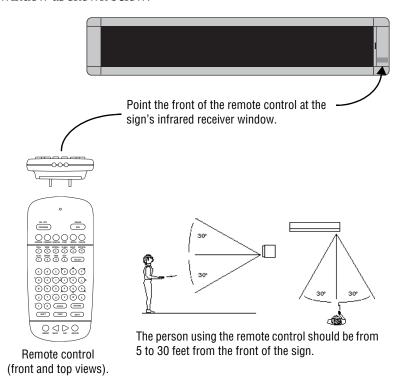

- 3. Press the PROGRAM button on the remote control. PROG TEXT FILE A will appear on the sign.
- **4.** Next, press the  $\underset{\text{BACK}}{\bigodot}$  button until SET ADDRESS appears.
- 5. Press the button until ADDRESS = 00 appears. (The sign may have an address other than 00.)
- **6.** Set the sign's address by pressing any of the number keys. For example, to enter an address of 15, press the 1 button and then the 5 button.
- 7. Finally, press the  $\bigcirc$  Bull button two times to set the sign's new address.

# Address Note

Normally, a sign's address is a *decimal* number from 00 to 99.

However, if you need more addresses, a *hexadecimal* number from 00 to FF (0 to 255) can be used as an address. For example, hexadecimal 1F = decimal 31.

# Step-by-step tutorial in setting up connection devices, sites, and groups

# What are sites and groups?

Sites and groups are terms used by AlphaNET $^{^{\text{TM}}}$  3.0 software to describe how messages are sent to signs. You create sites and groups to make sending messages to multiple signs flexible and easy.

A site in AlphaNET $^{\text{\tiny TM}}$  3.0 software is a collection of one or more signs, and a group is made up of one or more sites.

To help you better understand, a tutorial is presented below. In this tutorial, a complex example is created in a series of easy-to-understand steps.

# Overview of the tutorial

In this tutorial, we'll set up sites and groups for an imaginary company pictured below. The table shows how signs are assigned in this company:

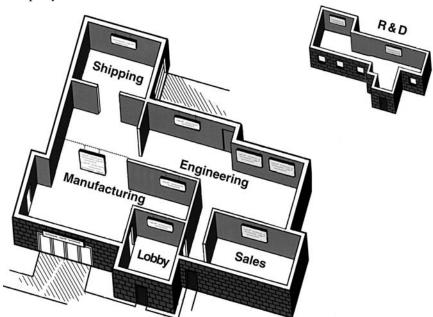

Table 1: Overview of the tutorial company

| Group          | Site          | # signs | <sup>1</sup> Connection Device |
|----------------|---------------|---------|--------------------------------|
|                | Manufacturing | 2       | • local                        |
| Production     | Shipping      | 1       | wireless                       |
|                | Engineering   | 3       | • local                        |
|                | Sales         | 2       | • LAN                          |
| Administration | Lobby         | 2       | • local                        |
|                | R & D         | 2       | • modem                        |

<sup>1</sup>A sign is connected to a PC running AlphaNET<sup>IM</sup> 3.0 software by a direct cable (local) connection, by a modem (remote) connection, or by a wireless transmitter.

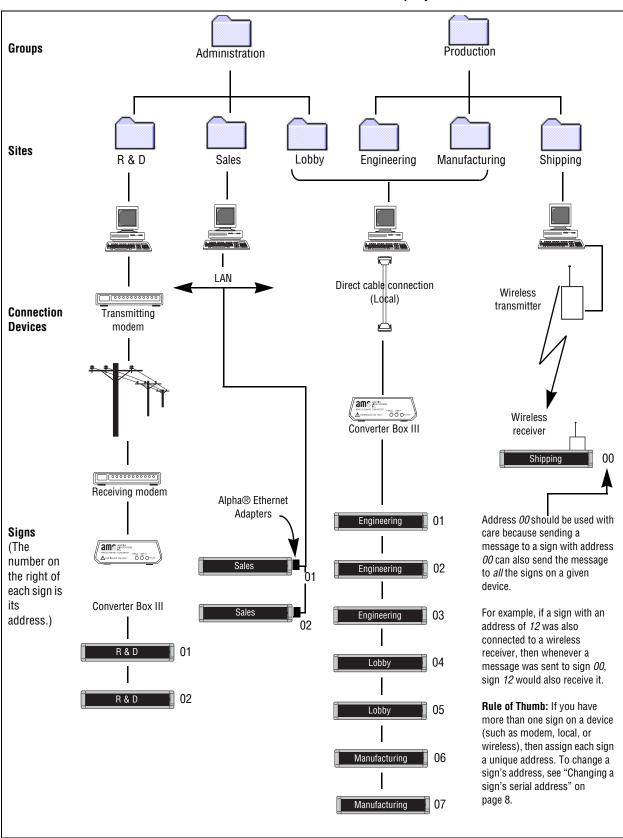

Table 2: Schematic of the tutorial company

# Step 1: Creating or changing the connection devices

A connection device is a way to connect a sign to a PC that is running  $AlphaNET^{TM}$  3.0 software.

See chapter 1 for instructions on how to connect signs.

For more detailed information on networking signs, see the **Networking Alpha Signs** manual (pn 9700-0112).

The basic devices or types of networks are:

- Cable (local) connection This method uses cables/RS485 to connect signs to a network, and messages one or all sign are sent over this cabling. A local connection works best when all the signs are in one building.
- Modem (remote) connection Typically, this method is used when the signs you want to send messages to are not in the same building (or city) as your PC. In this type of connection, a modem is attached to your PC and another modem is attached to one or more signs at the other location. At the times you specify, messages are transmitted to the signs when the PC modem calls the sign's modem.
- Wireless connection (indoor signs) In this setup, a transmitter is attached to the PC running AlphaNET<sup>™</sup> 3.0 software, and each sign is equipped with a wireless receiver. This allows text and graphics to be sent wirelessly to the signs. Note that AlphaEclipse<sup>™</sup> signs use a pair of transceivers for 2-way communication. Setup in AlphaNET<sup>™</sup> uses a "wired" connection device.
- Local Area Network (LAN) connection This option allows you to connect one or more signs to a LAN using Alpha® Ethernet Adapters. There is no maximum to the number of Alpha® Ethernet Adapters that can be used with AlphaNET™ 3.0 software.

# Setting up a modem (remote) connection

In our imaginary company, the following signs are connected by modem:

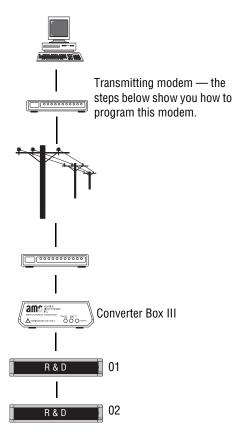

**1.** To create a modem connection device, open *Site Manager* by selecting either the *Site Manager* button from the AlphaNET<sup>TM</sup> bar or *Programs>AlphaNET>Site Manager* from the *Start* menu:

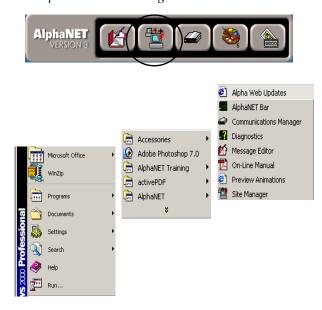

**2.** Select Edit > Connection Device:

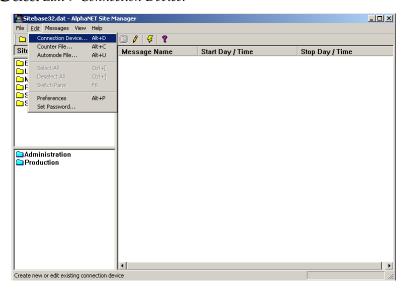

**3.** When the *Connection Device Editor* window appears, select *Add*. Then select *Modem on Com 1* from the list, followed by *OK*. (If you have a modem on a different communications port, choose the modem on that port.)

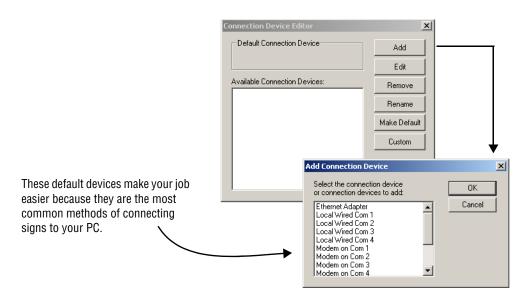

**4.** Once you select OK, the following window appears:

#### NOTE

To finish setting up a modem connection, you have to create a modem site using *Site Manager*.

To see an example of this, see "Creating the R & D site — a modem example" on page 21.

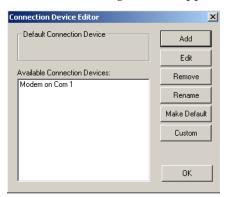

**5.** If you want to change any of the modem settings, make sure *Modem on Com 1* is highlighted as above and then select *Edit*. Use the following window to change the settings and then select *OK*:

Table 3: Modem setup

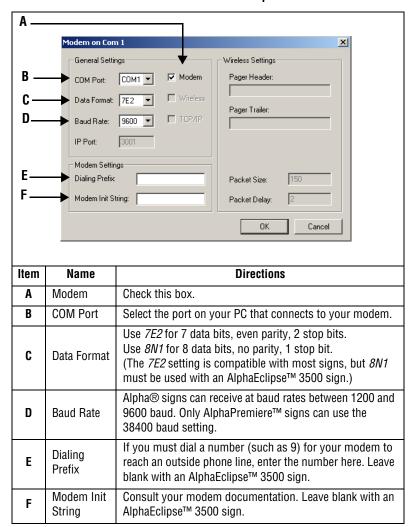

## **BAUD RATE LIMITS**

A Converter Box III with a serial number greater than AF00004525 (for example, AF00004526, AF00004527, and so on) has a minimum baud rate of 2400. Baud rates of 300 or 1200 will not be accepted, even though these rates are shown in *Connection Device Editor*.

# Setting up a cable (local) connection

In our imaginary company, the following signs are connected by a local connection:

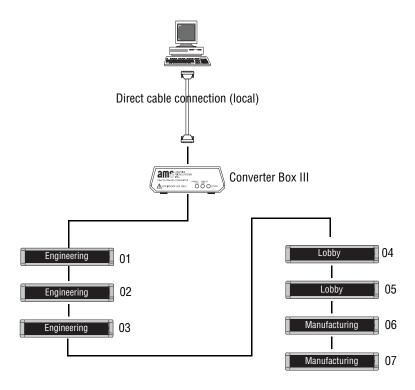

**6.** Continuing from the previous step, select *Add* from the *Connection Device Editor* window. Then select *Local Wired Com 2* from the list, followed by *OK*:

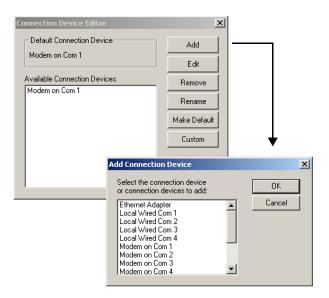

**7.** Once you select *OK*, the following window appears:

#### NOTE

To finish setting up a local connection, you have to create a local site using *Site Manager*.

To see an example of this, see "Creating the Lobby, Engineering, and Manufacturing sites — a wired example" on page 28.

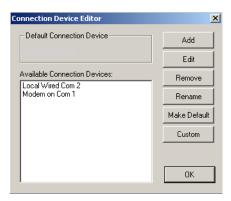

**8.** If you want to change any of the local settings, make sure *Local Wired Com 2* is highlighted as above and then select *Edit*. Use the following window to change the settings and then select *OK*:

Table 4: Local setup

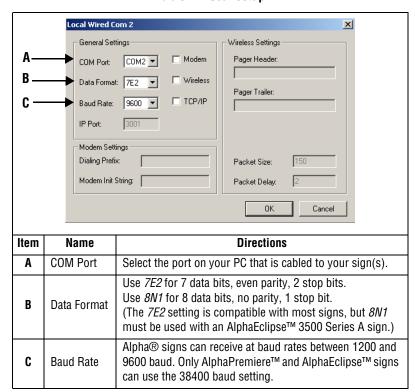

## **BAUD RATE LIMIT**

A Converter Box III with a serial number greater than AF00004525 (for example, AF00004526, AF00004527, and so on) has a minimum baud rate of 2400. Baud rates of 300 or 1200 will not be accepted, even though these rates are shown in *Connection Device Editor*.

# Setting up a wireless transmitter connection

## About Address 00

If you have multiple signs networked together, it's a good idea to give each sign a unique address, like *01*, *02*, *03*, and so on. This allows you to send messages to individual signs.

However, when you send a message to serial address 00, the message is broadcast to *all* signs on your network, even if each sign has a unique serial address.

To change a sign's address, see "Changing a sign's serial address" on page 8.

In our imaginary company, there is just one sign that uses a wireless connection. In this example, messages are sent to the sign using a wireless transmitter which is attached to a PC:

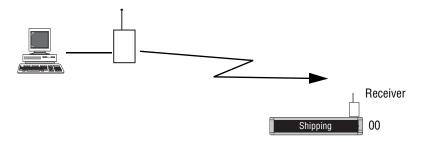

**9.** Continuing from the previous step, select *Add* from the *Connection Device Editor* window. *Select WaveWare Pager Wireless Com 1* from the list, followed by *OK*:

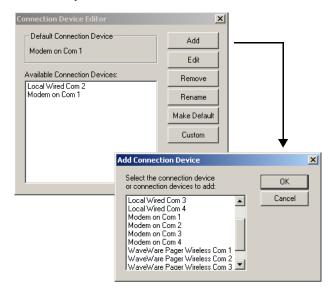

#### NOTE

Why can we choose *Wireless on COM1* when we already set up a *Modem on COM1*?

Site Manager assumes that you might have an AB switch attached to both a modem and a wireless transmitter. Or perhaps you unplug one device and plug in the other based on your needs.

**10.** Once you select *OK*, the following window appears:

# NOTE

To finish establishing a wireless connection, you have to create a wireless site using *Site Manager*.

To see an example of this, see "Creating the Shipping site — a wireless example" on page 32.

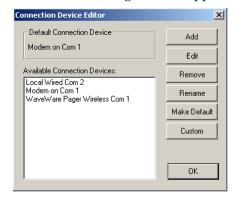

**11.** If you want to change any of the wireless settings, make sure *Waveware Pager Wireless Com 1* is highlighted as above and then select *Edit*. Use the following window to change the settings and then select *OK*.

Table 5: Wireless setup

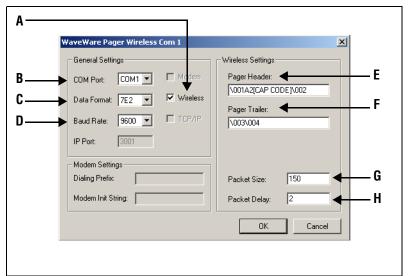

| Item | Name          | Directions                                                                                                    |
|------|---------------|----------------------------------------------------------------------------------------------------|
|      | Modem         | Do not check for a wireless connection.                                                                                                    |
| A    | Wireless      | Check <i>Wireless</i> if you are sending messages to signs using a transmitter attached to your PC.                                                 |
| В    | COM Port      | Select the port on your PC that connects to your modem or transmitter.                                                                              |
| С    | Data Format   | Use 7E2 for 7 data bits, even parity, 2 stop bits. Use 8N1 for 8 data bits, no parity, 1 stop bit. (The 7E2 setting is compatible with most signs.) |
| D    | Baud Rate     | Alpha® signs can receive at baud rates between 1200 and 9600 baud. Only AlphaPremiere™ signs can use the 38400 baud setting.                        |
| E    | Pager Header  |                                                                                                    |
| F    | Pager Trailer | Use these for your specific transmitter.                                                                                                    |
| G    | Packet Size   | Consult your transmitter documentation for details.                                                                                                 |
| Н    | Packet Delay  |                                                                                                    |

## **BAUD RATE LIMIT**

A Converter Box III with a serial number greater than AF00004525 (for example, AF00004526, AF00004527, and so on.) has a minimum baud rate of 2400. Baud rates of 300 or 1200 will not be accepted, even though these rates are shown in *Connection Device Editor*.

# Setting up a Local Area Network (LAN) connection

#### NOTE

For more detailed information, see the **Networking Alpha Signs** manual (pn 9700-0112).

In our imaginary company, there are two signs that use a LAN connection. In this example, messages are sent to these signs using an Alpha® Ethernet Adapter, which is connected to a LAN:

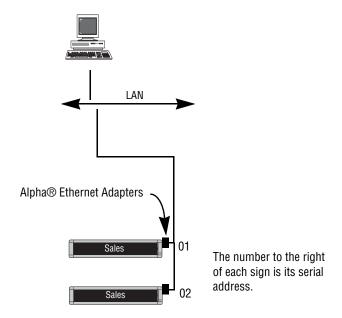

**12.** Continuing from the previous step, select *Add* from the *Connection Device Editor* window. Then select *Ethernet Adapter* from the list, followed by *OK*:

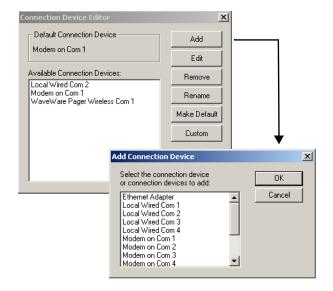

13. Once you select OK, the following window appears:

# NOTE To finish setting up an Alpha® Ethernet Adapter connection, create a site using Site Manager. To see an example of this, see "Creating the Sales site — a LAN"

example" on page 25.

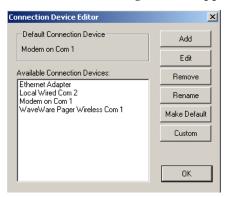

**14.** If you want to change any of the Alpha® Ethernet Adapter settings, make sure *Ethernet Adapter* is highlighted as above and then select *Edit*. Use the following window to change the settings, and then select *OK*:

Ethernet Adapter X General Settings Wireless Settings Pager Header COM Port: Data Format: 7E2 Pager Trailer ▼ TCP/IP Baud Rate: IP Port 3001 Modem Settings Dialing Prefix: Packet Size: Modem Init String: Cancel nκ Item Name **Directions** TCP/IP This must be checked. Α IP Port В The default setting is 3001 for Alpha® Ethernet Adapters.

Table 6: Alpha® Ethernet Adapter setup

15. F inally, choose one of the devices as a default and then select Make Default. Select Yes at the prompt. Then, since we are finished adding devices in this example, select OK.

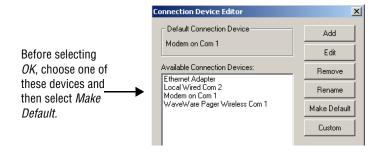

# Step 2: Creating or changing the sites

Before creating the sites, there must be a device for each site. Since we did this is step 1, we can continue.

These are the sites we have to make for our imaginary company. Notice that many of them are just departments within the company. Sites/signs typically are named by location:

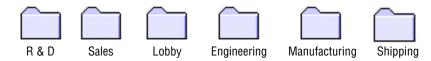

# Creating the R & D site — a modem example

- **1.** There are two signs in the R & D site (see "Schematic of the tutorial company" on page 10). One of these signs must be given an address of *01* and the other sign an address of *02* (see "How to change a sign's serial address" on page 7).
- **2.** To create the R & D site, open *Site Manager* if it is not already opened:

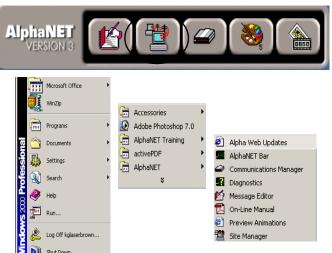

3. Select File>New Site:

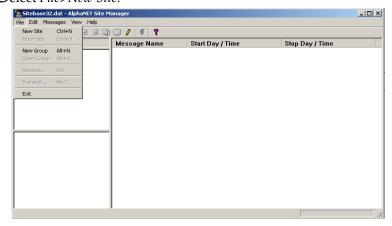

# After selecting *New Site*, the *Site Editor* window appears:

Table 7: R & D setup (1 of 4): Site Editor (Site Info) window

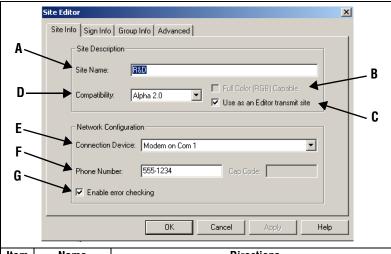

| Item | Name                           | Directions                                                                                                    |
|------|--------------------------------|----------------------------------------------------------------------------------------------------|
| A    | Site Name                      | Type <i>R &amp; D.</i>                                                                                                    |
| В    | Full Color<br>[RGB}<br>Capable | Check this box when using an AlphaEclipse™ PureColor™ 3600 Series display sign (full color, not monochrome). Also, select Alpha 3.0 under Compatibility.                                                                                                    |
|      | Use as an                      | When this is checked, the signs in the current site (in this case, the two R & D signs) receive messages sent from Message Editor. For example, if a message is sent from Message Editor with Selected Sites chosen (see below), then both the R & D signs receive that message. |
| С    | Editor<br>transmit site        | Select this in Cancel                                                                                                    |

# C Sites in List Message Editor. This option is useful when you are testing to see what a

message looks like before sending it to many signs. • Alpha 1.0 (EZ95) — If all of your signs use the EZ95

protocol. • EZ KEY II — For the EZII protocol or Infrared Loader. • Incandescent — If all the signs on this site are either a

790i, 430i, 440i, or 460i. Alpha 2.0 — Includes features for the AlphaPremiere™ and AlphaEclipse™ series signs.

Alpha 3.0 — Includes features for the AlphaEclipse™ PureColor™ 3600 Series sign.

Because both R & D signs are connected by a modem, Connection select Modem on Com 1. Enter the phone number the PC modem should dial.

Number Include '9' to dial out, if necessary. Check for the software to verify that a sign received Enable error messages sent to it. When this option is on, errors will be checking recorded in the error log of Communications Manager.

#### NOTE

Be careful when you check *Use* as an Editor transmit site for more than one site.

Whenever you transmit *To* Selected Sites in Message Editor, the message will go to all sites designated as a transmit site.

This means you may have messages going to signs you did not intend to use.

#### NOTE

D

Ε

Compatibility

Device

Phone

If you have signs networked together that use both the Alpha 1.0 and Alpha 2.0 protocols, select Alpha 2.0.

Also, if a site includes signs which use different protocols, some of the AlphaNET<sup>™</sup> 3.0 software features may not work. Different sites should be created for signs with different protocols.

#### Next, enter information on the $\emph{Sign Info}$ tab: **5.**

Table 8: R & D setup (2 of 4): Site Editor (Sign Info) window

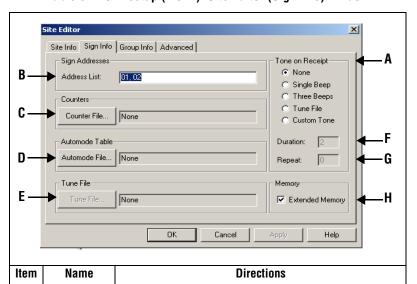

| A | Tone on<br>Receipt | <ul> <li>Select Single Beep, Three Beeps, or Custom Tone (create your own tone) if you want the signs in the address list to beep each time these signs receive a new message.</li> <li>Select Tune File if you want the signs in the address list to play a short melody each time these signs receive a new message. Only available on an AlphaPremiere™ 9000 sign.</li> </ul> |
|---|--------------------|----------------------------------------------------------------------------------------------------|
|   |                    | The addresses of all the signs in this particular site (in this case, <i>01</i> and <i>02</i> for the R & D site):                                                                                                    |

|              | ,                                                               |
|--------------|-----------------------------------------------------------------|
| Address List | Addresses of R & D signs (See NOTE at the end of this example.) |
| Counter      | See "How to edit a counter file" on page 73.                    |

| D | Automode<br>File | Choose an automode table, if desired. ( <i>Compatibility</i> on the <i>Site Info</i> tab must be <i>Alpha 2.0</i> or <i>Alpha 3.0</i> for <i>Automode Table</i> to be available.) |
|---|------------------|----------------------------------------------------------------------------------------------------|
|   |                  | See "How to create and use a custom automode sequence" on page 99 for more information.                                                                                           |
|   |                  | Signs in the address list can play a tune file each time they                                                                                                    |

| E | Tune File          | receive a message. To do this, select <i>Tone on Receipt</i> > <i>Tune File</i> . Then browse and select one of the preprogrammed tune files. Only available on an AlphaPremiere™ 9000 sign. |
|---|--------------------|----------------------------------------------------------------------------------------------------|
| F | Duration           | In seconds, the length of time each beep will sound.                                                                                                    |
| G | Repeat             | The number of times the beep (or series of beeps) will sound.                                                                                                    |
| Н | Extended<br>Memory | Used for large file transmissions, such as when sending graphics to a display sign. Must be selected when sending                                                                            |

to an AlphaPremiere™ 9000 or AlphaEclipse™ sign.

# HINT A long sequence of sign addresses can be entered using a comma. For example, the address list: 5,6,7,8,9 could also be entered

as 5-9.

В

C

File...

**6.** In this example, nothing needs to be changed on the *Group Info* tab:

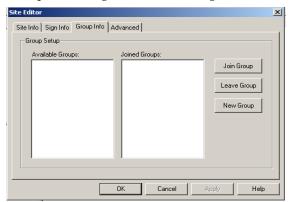

**7.** In this example, nothing needs to be changed on the *Advanced* tab:

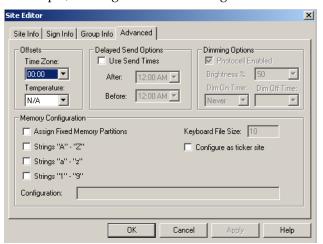

**8.** Select OK and the following appears:

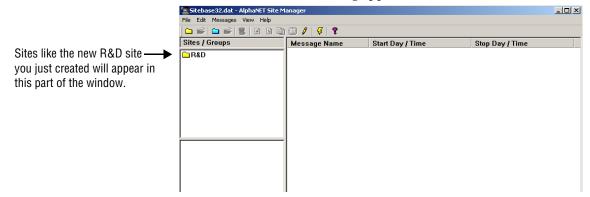

# Creating the Sales site — a LAN example

**9.** After making the R & D site, we'll create the Sales site, which consists of two signs (see "Schematic of the tutorial company" on page 10). First, select *File>New Site*:

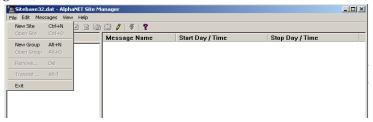

 ${f 10.}~A$ fter selecting New Site, the Site Editor window appears:

Table 9: Sales setup (1 of 4): Site Editor (Site Info) window

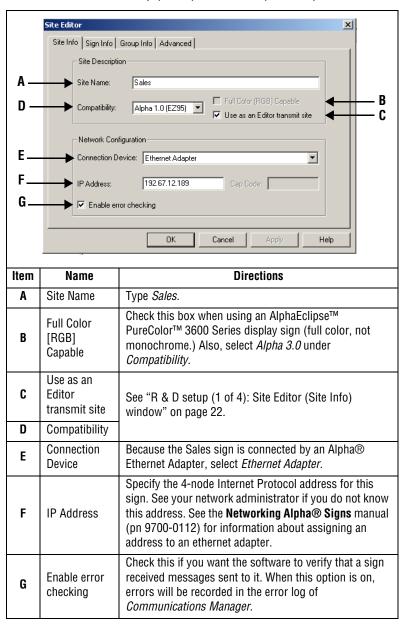

# 11. $N_{\text{ext}}$ , enter information on the Sign Info tab:

Table 10: Sales setup (2 of 4): Site Editor (Sign Info) window

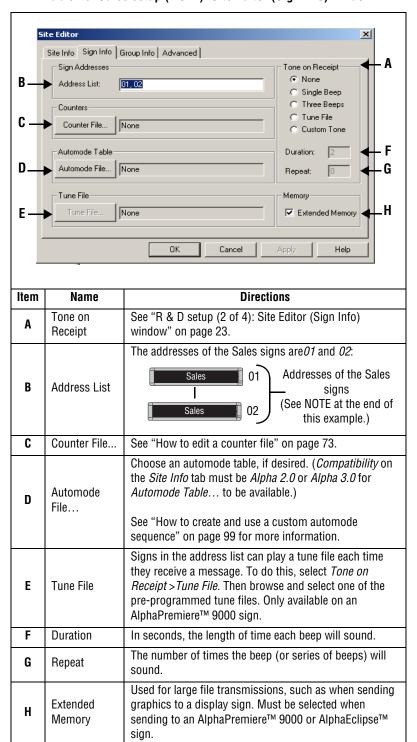

#### HINT

A long sequence of sign addresses can be entered using a hyphen.

For example, the address list: 5,6,7,8,9 could also be entered as 5-9.

**12.** In this example, nothing needs to be changed on the *Group Info* tab:

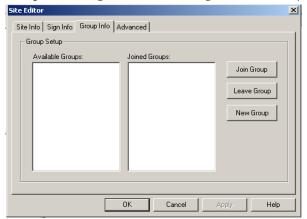

 $\textbf{13. In this example, nothing needs to be changed on the \textit{Advanced} tab:}$ 

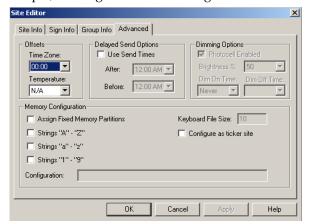

**14.** Select *OK* and the following appears:

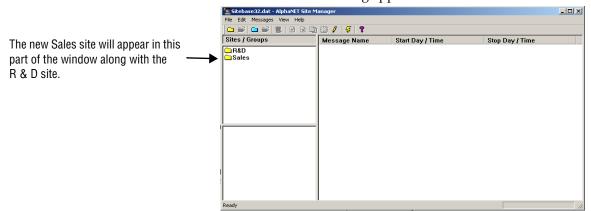

# Creating the Lobby, Engineering, and Manufacturing sites — a wired example

**15.** After creating the Sales site, we'll create the Local sites. First, we'll create the two lobby signs. Select *File>New Site*:

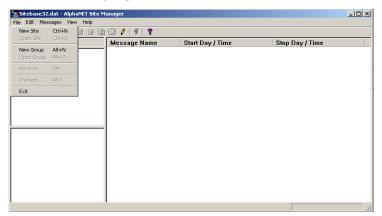

**16.** After selecting *New Site*, the *Site Editor* window appears:

Table 11: Lobby setup (1 of 4): Site Editor (Site Info) window

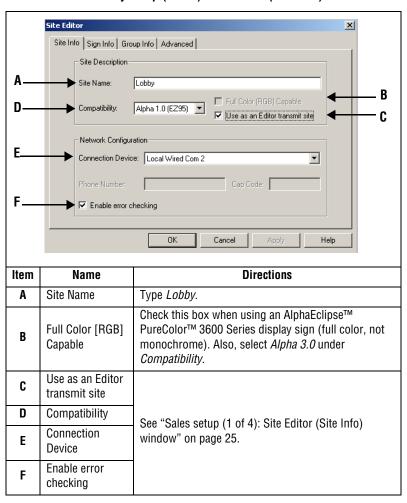

## 17. Next, enter information on the $Sign\ Info$ tab:

Table 12: Lobby setup (2 of 4): Site Editor (Sign Info) window

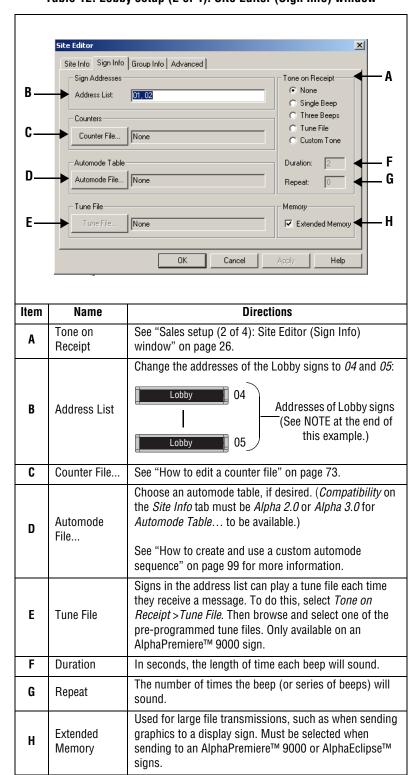

#### HINT

A long sequence of sign addresses can be entered using a hyphen.

For example, the address list: 5,6,7,8,9 could also be entered as 5-9.

**18.** In this example, nothing needs to be changed on the *Group Info* tab:

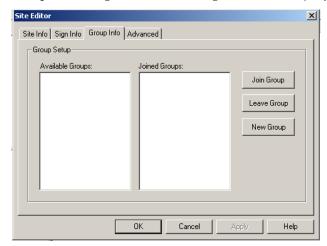

 $19.\ I_{\text{N}}$  this example, nothing needs to be changed on the Advanced tab:

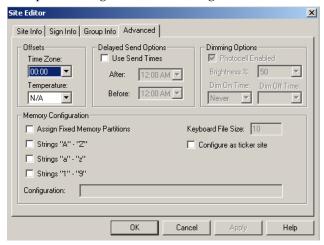

 $\textbf{20. } S_{elect\ \textit{OK}\ and\ the\ following\ appears:}$ 

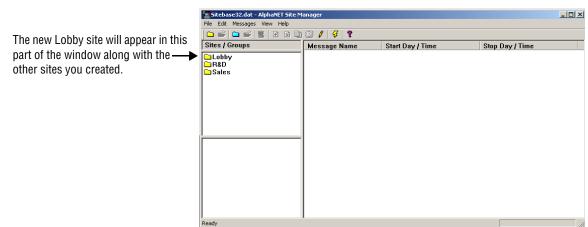

**21.** The Engineering and Manufacturing sites are created just like the Lobby site. However, make sure that addresses of the Engineering and Manufacturing signs are set as follows:

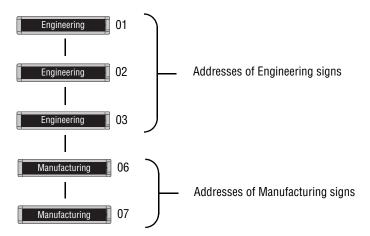

NOTE: To set the address of a sign see "How to change a sign's serial address" on page 7.

## Creating the Shipping site — a wireless example

**22.** The last site we have to create is Shipping, which is a wireless site. Select *File>New Site*:

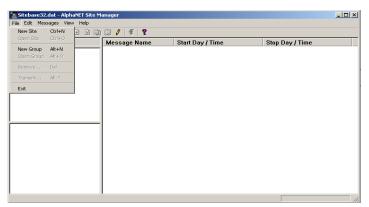

**23.** After selecting *New Site*, the *Site Editor* window appears:

Table 13: Shipping setup (1 of 4): Site Editor (Site Info) window

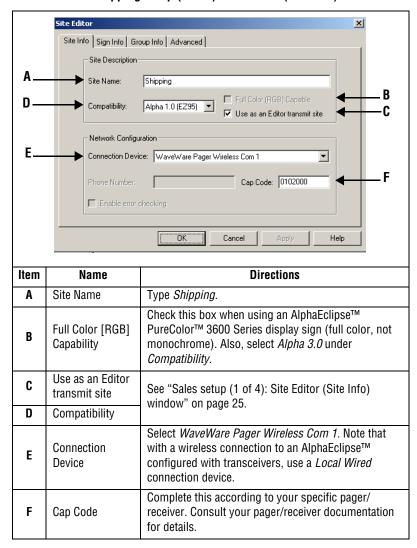

## **24.** Next, enter information on the *Sign Info* tab:

Table 14: Shipping setup (2 of 4): Site Editor (Sign Info) window

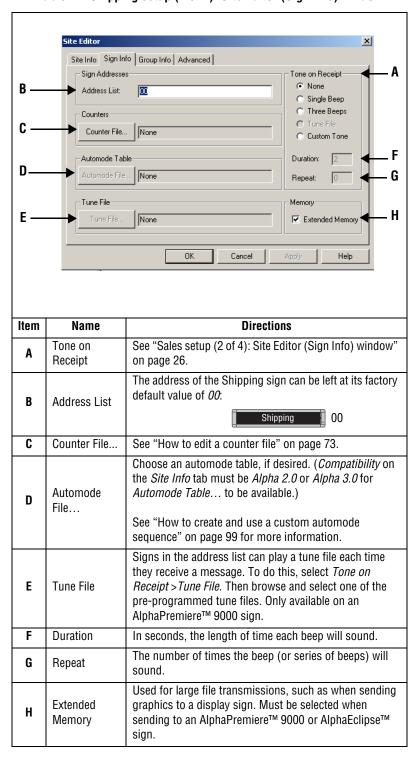

25. In this example, nothing needs to be changed on the *Group Info* tab:

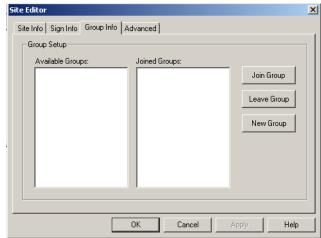

 ${\bf 26.}\,\, I_{\rm N}$  this example, nothing needs to be changed on the  ${\it Advanced}$  tab:

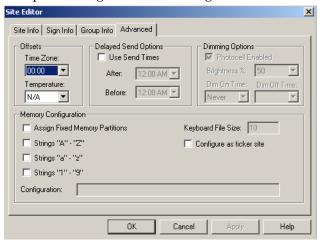

# $\textbf{27. } S_{elect \ \textit{OK} \ and \ the \ following \ appears:}$

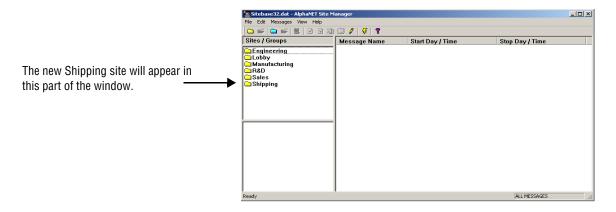

## Step 3: Creating or changing the groups

A group is a collection of one or more sites. In our imaginary company, there are two groups, Administration and Production.

Groups are a convenient method of organizing sites into categories so that messages can easily be sent to multiple sites.

For example, in our imaginary company, we might have a message intended for just the R &D site or just the Sales and Lobby sites. However, many times we will want a message to go to the R & D and the Sales and the Lobby sites. This is where groups come in. A group is a method of sending messages to several sites.

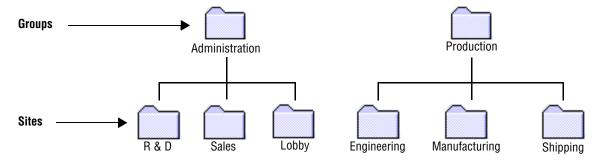

 $\textbf{1.} \quad To \ \text{create the Administration group, open } \textit{Site Manager} \ \text{if it is not already opened:}$ 

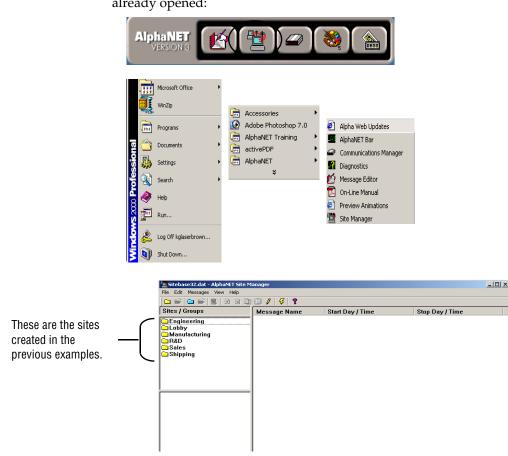

**2.** Select *File>New Group*. The following appears:

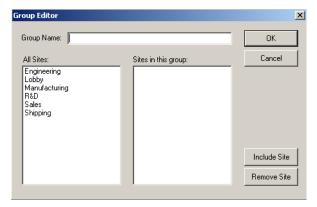

**3.** For *Group Name*, type *Administration*. Next, click *R & D* and then *Include Site* to add the R & D site to the Administration group. (You can also double-click the sites to include them.) Add the Sales and Lobby sites to the Administration group in the same way:

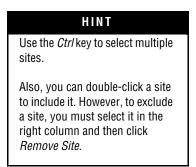

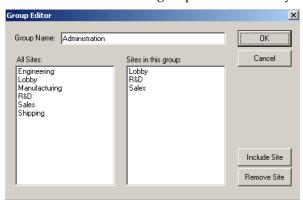

**4.** When you are finished adding the Sales and Lobby sites, select *OK* and the following appears:

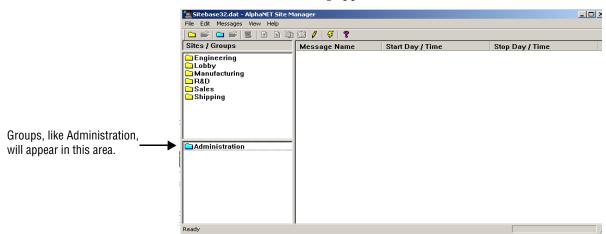

**5.** To see the sites that belong to a single group, just click on that group. The folder for the group will open and only the sites in that group will be listed:

#### NOTE

To return to seeing all sites, hold down the *Ctrl* key while clicking once on the name of the group you just chose in this step. The folder icon for that group will close and all other sites will be listed.

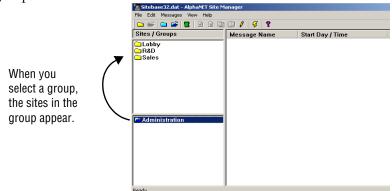

**6.** The Production group is created almost exactly like the Administration group. However, the Production group is made up of the Engineering, Manufacturing, and Shipping sites. After adding the Production group, this window appears:

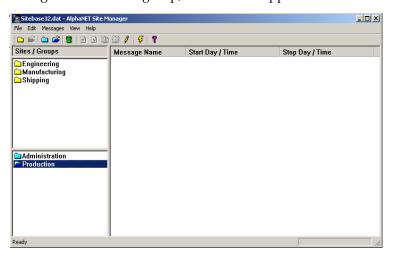

# Creating and sending messages

## **Basic message editing**

Because AlphaNET<sup>TM</sup> 3.0 software allows you an infinite number of ways to create a message for a sign, it is not possible to show every one. In the following pages, however, examples of basic and advanced message editing are presented.

First, the basics.

## Using Message Editor to create your message

**1.** After installing the AlphaNET<sup>TM</sup> 3.0 software on your PC, open *Message Editor*. Then open a window for a new message:

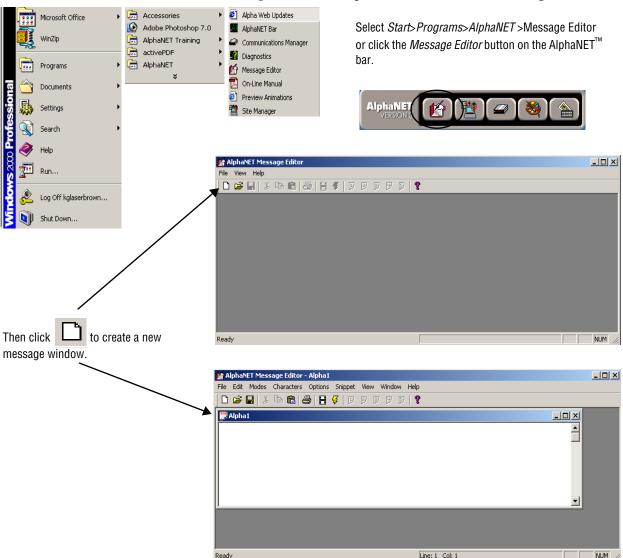

**2.** Type *The first message* in the window:

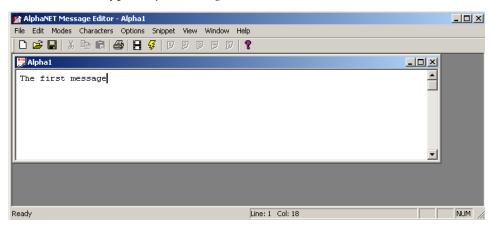

**3.** Use *File>Simulate* to view what the message will look like on a sign, or click the *Simulate* button on the toolbar:

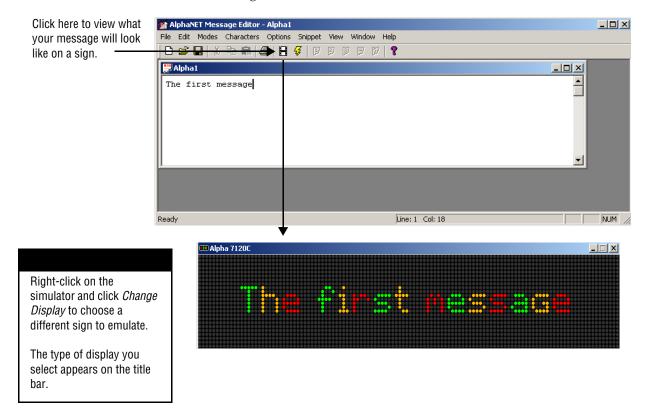

NOTE: The type of sign on which your message is being simulated appears on the title bar of the window (in this case, an Alpha® 7120C). To change it, right-click anywhere on the simulated message and select *Change Display*.

**4.** Add the current date to your message. First, close the window in which your message is being simulated. Then select *Options>Date* in *Message Editor*:

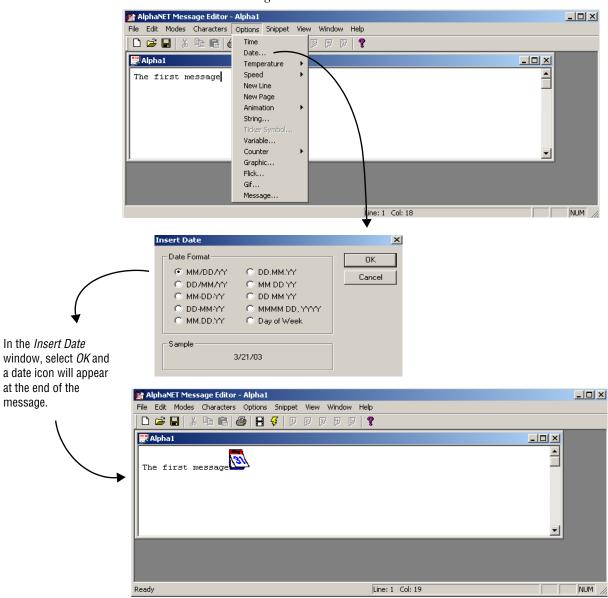

**5.** Then view your message again using the *Simulate* button:

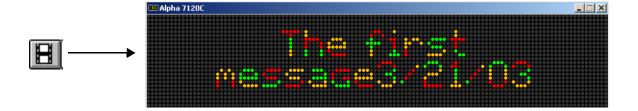

## Using modes to change the look of a message

Modes are special effects that change the way a message appears on a sign. For example, the *Rotate* mode moves a message from right to left across a sign. In this example, you will create a message that displays employee birthdays.

NOTE: Some modes are not available on some signs. For a list of what modes are available, see "Appendix B — Modes available on signs" on page 129.

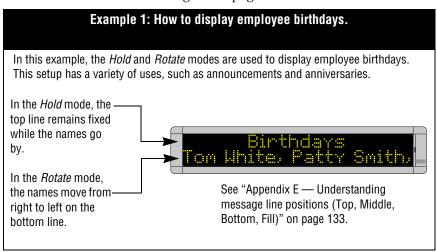

**6.** To create Example 1, close the previous message but don't save it. Next, open a new message. Then select *Modes>Hold*:

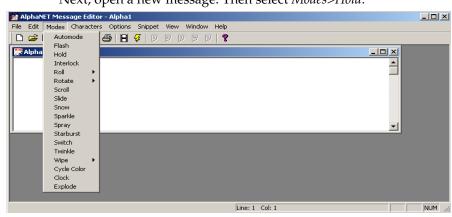

7. When the following window appears, select Top and then OK:

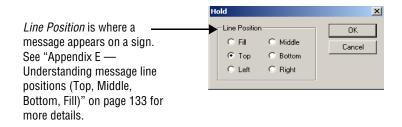

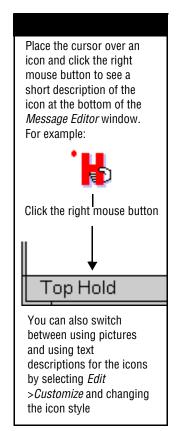

 $oldsymbol{8.}$  The icon for Hold will appear in the message window:

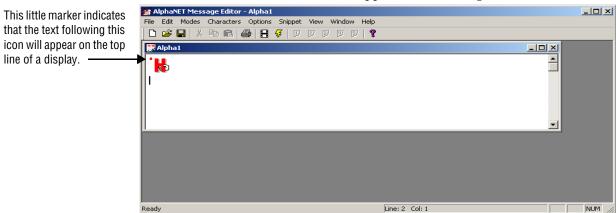

**9.** Type *Birthdays*. Then select *Modes>Rotate>Standard>Bottom*. Click *OK* and then type: *Tom White, Patty Smith, Bob Evan*.

#### Select Rotate>Standard

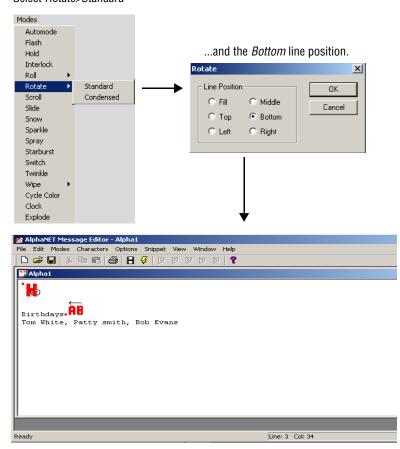

# 10. $N_{\text{ext}}$ , click $\boxed{\textbf{H}}$ to view your message:

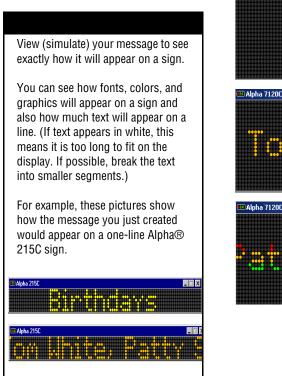

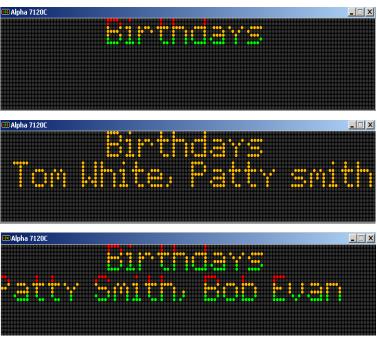

# 11. S ave this message by selecting File>Save and then clicking OK:

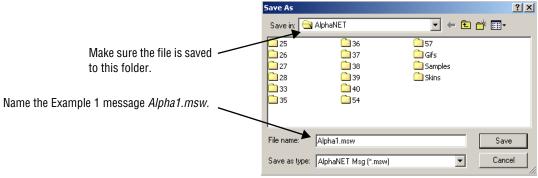

## Using characters to change the look of a message

Characters are options that change the appearance of text in a message. For example, normal-sized text (called *Seven Row Normal*) is seven rows of LEDs high, but some signs allow you to create text 15 or 16 rows high with the *15/16 Row Normal* option. In this example, we will create a message that displays airline fares.

NOTE: Some characters are not available on some signs. For a list of what is available, see "Appendix C — Character fonts and colors available on signs" on page 131.

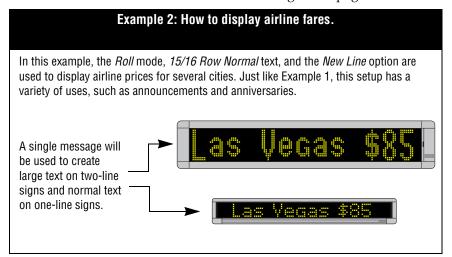

- **12.** Select *File>New* to open a new message.
- 13. Then select Modes > Roll > In:

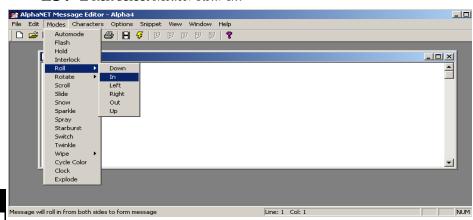

By selecting *Top*, we have made an error that will show up later.

The purpose of this is to demonstrate a common mistake and how to correct it.

14. W hen the following window appears, select Top and then OK:

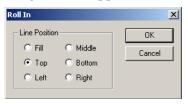

**15.** Because we want large text, select *Characters*>15/16 Row Normal. Then type *Las Vegas* \$85, *Chicago* \$199, New York \$235:

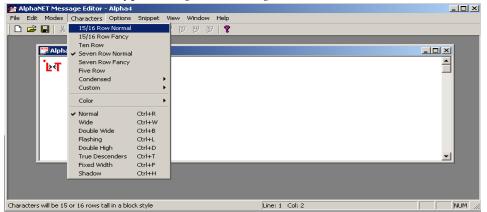

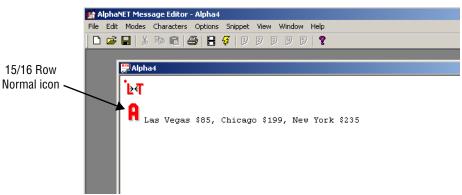

16. Let's see how the message looks so far. First, let's try a one-line sign. Simulate your message and change the sign to a 215C. (If you do not remember how to do this, see step 3.) The message should look like this:

Since a one-line sign like the 215C cannot display the 15/16 Row Normal characters, the sign displays Seven Row Normal instead. But this is what we wanted.

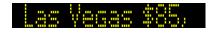

17. Change the sign to a 4120C, a two-line sign. (If you do not remember how to do this, see step 3.) This is how it should look:

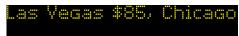

Why doesn't the large text appear on the two-line 4120C sign like we wanted? Because in a previous step we selected the *Top* instead of the *Middle* or *Fill* line position:

To make the large 15/16 Row Normal text appear correctly, the line position must be changed to Middle.

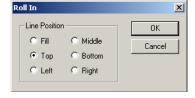

**18.** To make the large  $15/16 \ Row$  characters appear correctly on a two-line sign, start by deleting the Roll>In icon from the message:

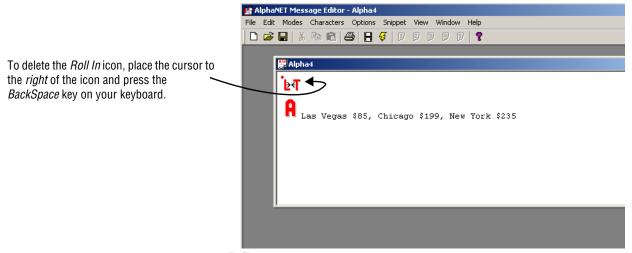

19.  $N_{ext}$ , without moving the cursor in the message, select *Modes*> Roll>In as you did before. When the following window appears, select the Middle line position:

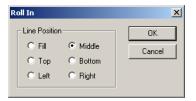

**20.** Simulate the message using a two-line sign like the 4120C. (If you do not remember how to do this, see step 3.) The 15/16 Row Normal text should now appear correctly:

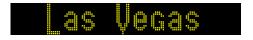

Your message text should look like this:

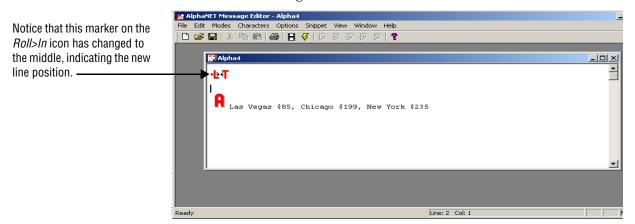

**21.** Save your message and name it *Alpha2.msw*. However, keep using the message for the following steps.

 $\begin{tabular}{ll} \bf 22. & $N$ ow we will try displaying a city name and dollar amount on a sign at the same time. \end{tabular}$ 

Try deleting the comma and space between each city and amount pair. Then place a carriage return after each, like this:

Using a carriage return might seem like the logical way to format lines of text in a message, but it does not work.

We will correct this later with the *New Line* option.

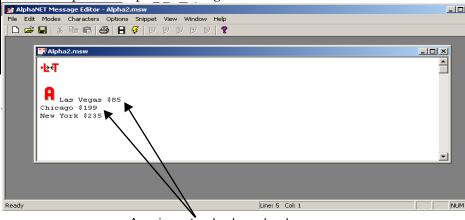

A carriage return has been placed after each line of text.

 $\textbf{23. } N_{ext, \, simulate \, the \, message \, to \, see \, how \, carriage \, returns \, affect \, the \, message \, format. \, This \, is \, what \, you \, should \, see:$ 

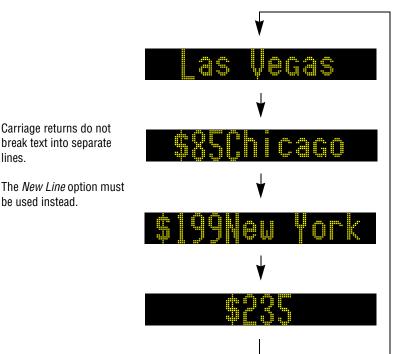

3 — Creating and sending messages

**24.** To format the text so that *Las Vegas \$85* and *Chicago \$199* and *New York \$235* all appear on separate lines, add the *New Line* option after each city and amount pair. To do this, use the *Options* menu:

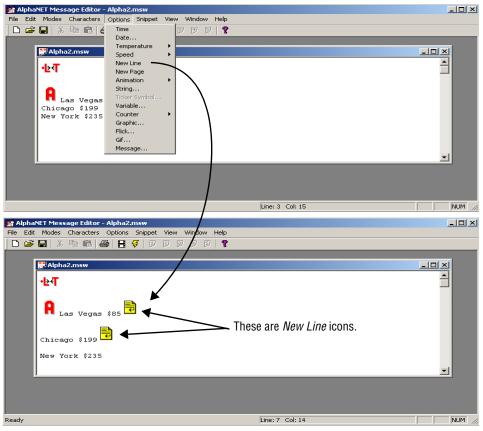

**25.** Simulate the message to see how *New Lines* affect the message format. This is what you should see:

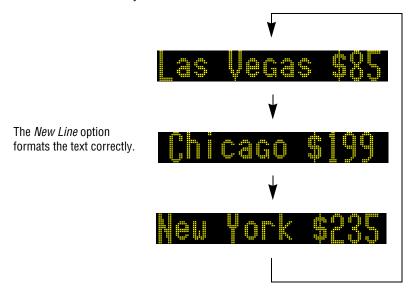

## **Using international characters**

International characters—such as the  $\acute{e}$  in  $\emph{r\'esum\'e}$ —are available in French, German, Italian, Spanish, and Croatian.

Additional characters are also available. Check the *Character Map* accessory to see if contains the character you want.

NOTE: These instructions are for a Windows® 95 operating system; menu selections and screens may be different in other versions of Windows®.

Follow this procedure to use international characters:

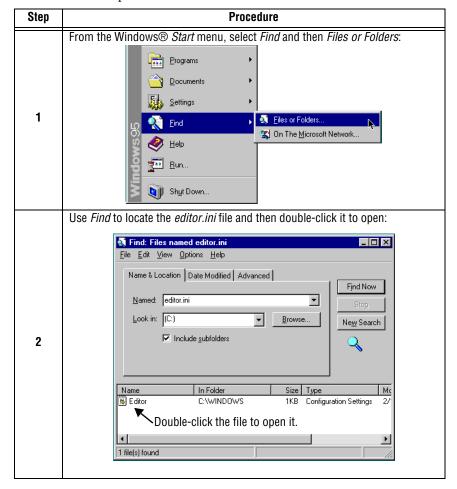

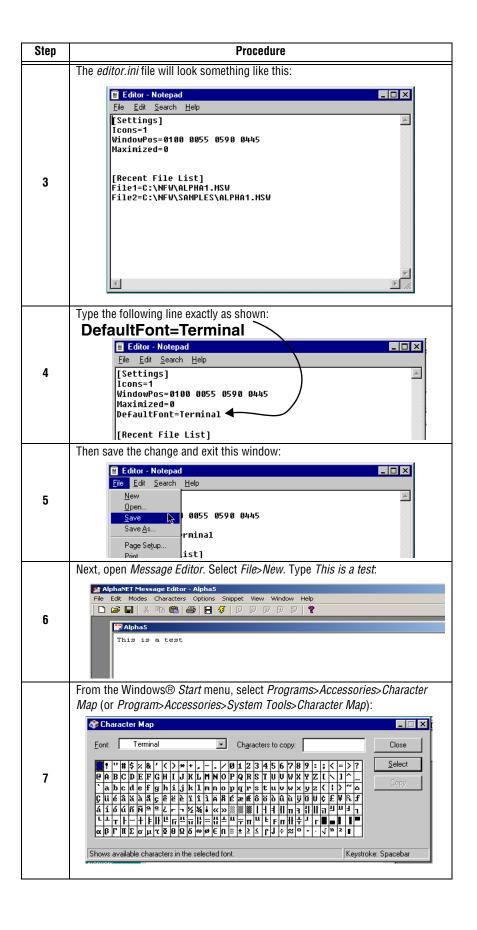

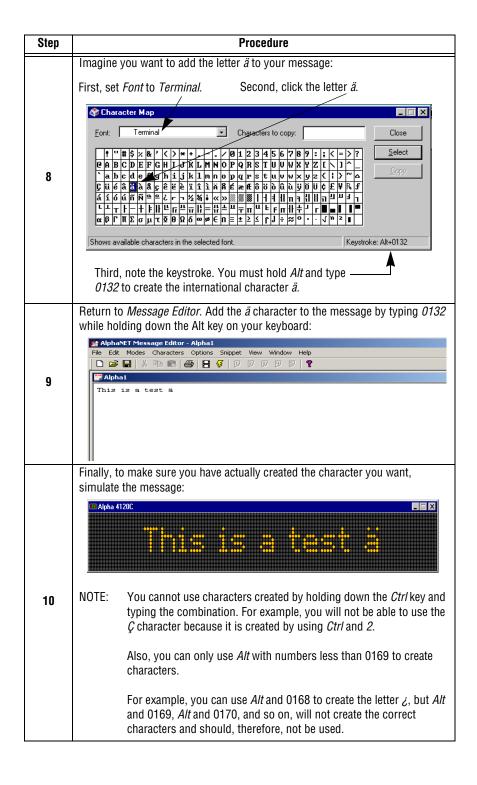

## How to send a message to a sign

## What happens when messages are sent to a sign?

Messages are sent to signs using either *Message Editor* or *Site Manager*. One message at a time is sent from *Message Editor*, and it erases all other messages in the sign's memory. This one message, then, plays over and over.

More than one message at a time can be sent from *Site Manager*, and they erase all other messages in the sign's memory. These new messages are then displayed one after the other.

When a single message is sent with Message Editor.

When more than one message is sent with Site Manager.

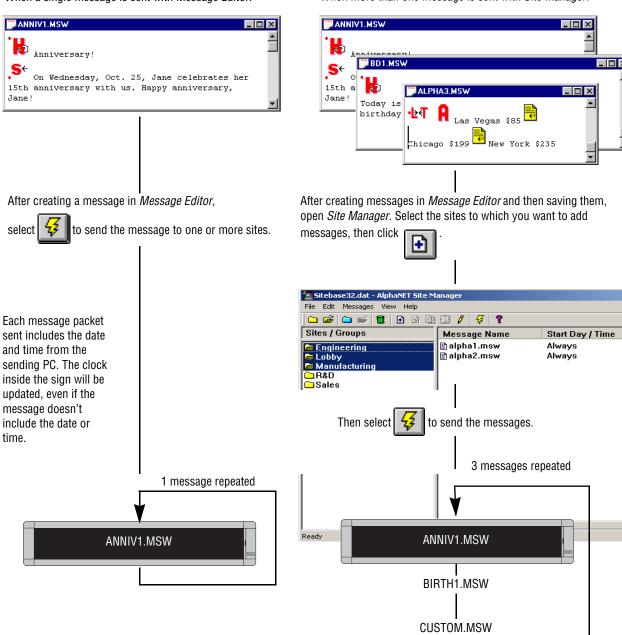

## Sending messages from Message Editor

Generally, only send messages from *Message Editor* when:

- testing to see how a message looks, or
- there is only one sign.
- 1. Before sending a message, you must create at least one site using *Site Manager*. (See Step-by-step tutorial in setting up connection devices, sites, and groups in Chapter 2.)
- 2. Next, create your message in *Message Editor*. When you are finished, send it to one or more sites:

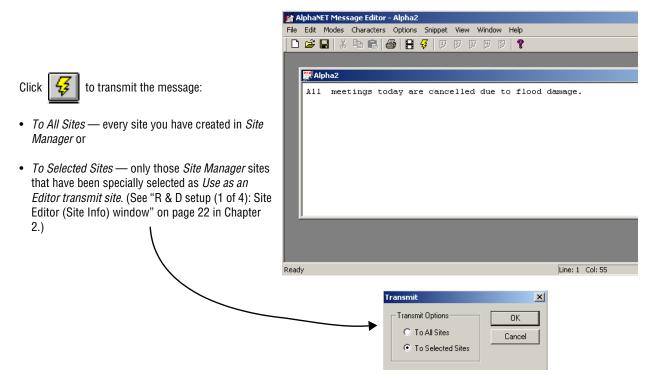

## Sending messages from Site Manager

To select more than one site, first hold down the *Ctrl* key on your keyboard, then click the sites:

- 1. Before sending a message, you must create at least one site using Site Manager. (See Step-by-step tutorial in setting up connection devices, sites, and groups in Chapter 2.)
- 2. If you have not already done so, add your message to the site (or sites) to which you want the message sent:

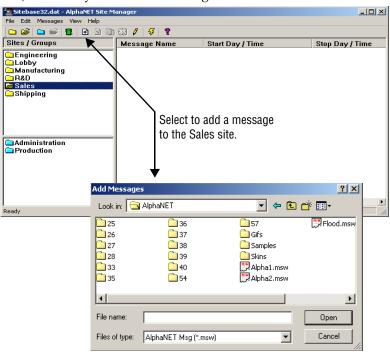

3. Next, select the message. The message can be edited, scheduled by day, date, and time, or transmitted immediately:

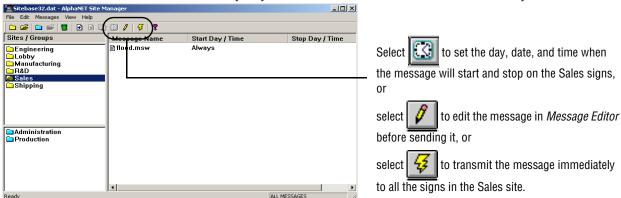

## The difference between all messages and common messages

When you select a single site, all the messages attached (added) to the site will appear in the *Site Manager* window. However, when you select more than one site, only the messages that are common to both will appear.

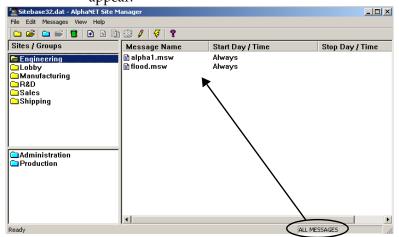

When the Engineering site is selected, all the messages attached to the site appear.

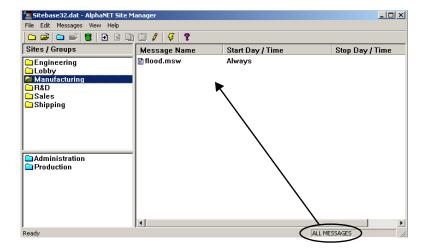

Also, when the Manufacturing site is selected, all the messages attached to the site appear.

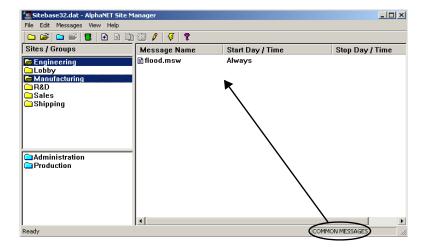

However, when both sites are selected, then only the messages that are common to both sites will appear.

## How to use graphics in messages

Example graphic files are included with AlphaNET<sup>TM</sup> 3.0 software.

Look in the Samples folder installed on your computer.

The *Animation, Graphic, Flick,* and *Gif* options allow you to include small pictures in messages. Use the *Graphic* option to display single bitmapped images, and the *Animation, Flick,* or *Gif* option to display multiple images—like a movie. Note that not all signs display animations.

For the *Graphic, Flick,* and *Gif* options, you can create the images yourself, use the animations provided (such as Running Animal, which shows a horse running across the sign), use the gif files provided, or pull an image from another source, such as the Internet.

Animation, Graphic, Flick, and Gif are in the Options menu:

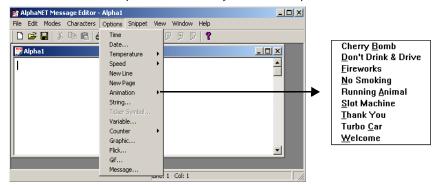

# Creating a graphic

Before you actually start drawing, make sure you understand how a bitmapped image is displayed on a sign. See "Graphics must be bitmapped to a sign's columns and rows" on page 140.

You will need a program to create and edit bitmapped images. Image editing software, specifically Paint Shop Pro version 5.03, is included with AlphaNET<sup>TM</sup> 3.0 software; however, any image editing program can be used.

The image editing program used in the following example is version 5.03 of Paint Shop Pro. If you are using a different version of this application, the steps outlined in this manual can still be used. (See "Paint Shop Pro — a bitmapped image editor" on page 141.)

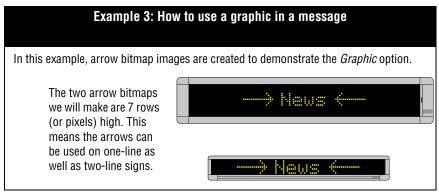

1. Select Start>Programs>Paint Shop Pro 5 to open Paint Shop Pro:

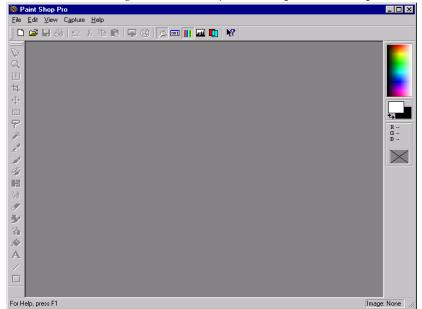

2.  $N_{\text{ext}}$ , select File>New. When the New Image window appears, make the width and height of the new bitmap 16 x 7:

NOTE: Width and Height define the size of the bitmap in pixels—16 pixels wide x 7 pixels tall. These numbers also correspond to a sign's columns and rows—16 columns wide x 7 rows tall.

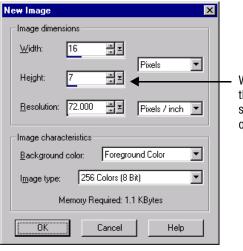

We are using 7 because this is the height of a single line of normal text on a sign.

If you are not using Paint Shop Pro software, don't worry.

Most bitmap image editing programs create images in a manner similar to Paint Shop Pro.

However, if you are not using Paint Shop Pro, consider using software that has a zoom feature so you can increase the size of the bitmap for ease of editing.

Because a maximum of 8 colors can be used on signs, select 16 colors instead of 256 in your bitmap editing program.

3.  ${
m A}$  very small window will appear. Use the zoom tool to click in the window to increase its size to 16:1:

Use the zoom feature to increase the size of the small window until the window says 16:1.

At 16:1, editing the graphic is much easier.

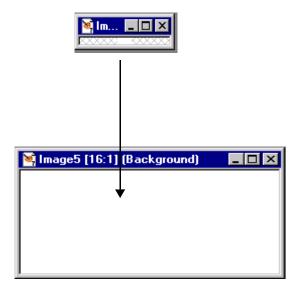

Select a color for your graphic from the blended palette on the right-hand side of your screen. You can also double-click the foreground or background rectangle underneath the blended palette to choose a color from a sectioned palette.

Be careful what color you use. The color red will work on all signs. Black is understood as "turn off LEDs."

For more information see "A graphic may be the wrong color for some signs" on page 140.

palette.

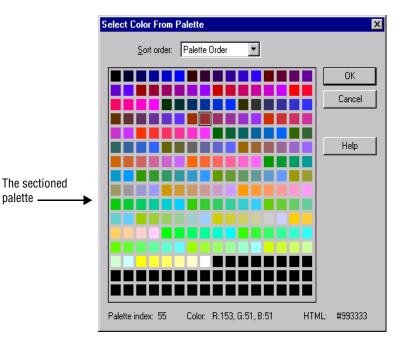

**5.** Then draw the right arrow and save it as a BMP bitmap named *rarrow.bmp*:

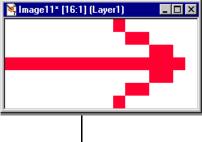

Name the graphic rarrow.bmp.

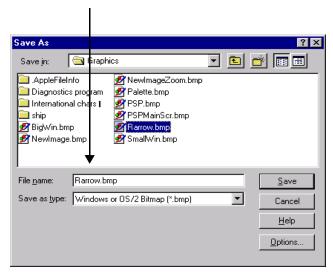

**6.** Create the other arrow (shown below) using steps 2 through 4 and save it as *larrow.bmp*:

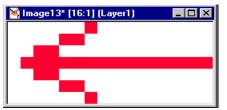

7. Next, open Message Editor. Then select File>New:

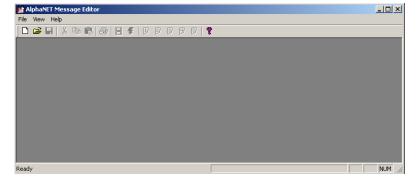

For graphics, any mode can be used. For flicks, the *Hold* mode must be used.

For either graphics or flicks, the mode selected must use the *Middle* line position.

**8.** Select *Modes>Hold*, using the *Middle* line position. Then select *Options>Graphic*. When the *Select Graphic* window appears, choose the *rarrow.bmp* (right arrow) file you just created:

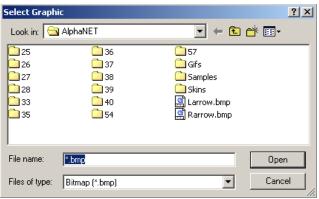

**9.** An icon representing the graphic will appear. Type *News* after it. Put a space before and after *News*. Finally, put the left arrow bitmap (larrow.bmp) after *News*. This is what you should now see:

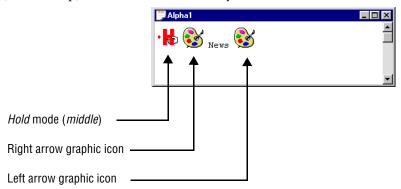

 $10. \ S_{\text{imulate your message to see what it looks like:}}$ 

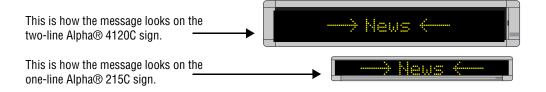

NOTE: Graphics that are 24 rows high should be displayed and simulated on 3-line signs (or greater) and not on one- or two-line signs where the graphics will appear garbled.

## Creating a flick

NOTE: The *Flick* option will only work with AlphaVision™ and Series 7000 signs. However, see "Another way to create a flick" on page 68 if you want to create an animation on another type of sign.

A flick is a series of bitmap images that are shown one after the other, which gives the illusion of movement on a sign. The *Flick* option is used to put a movie in a message, and is made up of individual bitmapped images that you must create.

You will need a program to create and edit bitmapped images. Image editing software, specifically Paint Shop Pro version 5.03, is included with AlphaNET<sup>TM</sup> 3.0 software; however, any image editing program can be used.

The image editing program used in the following example is version 5.03 of Paint Shop Pro. If you are using a different version of this application, the steps outlined in this manual can still be used. (See "Paint Shop Pro — a bitmapped image editor" on page 141.).

## Example 4: How to use a flick in a message

In this example, we will create a ship that sails across an Alpha® 7120C sign.

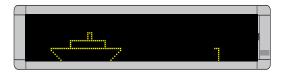

A flick is made up of many bitmap files that are played one after the other.

Each bitmap file in a flick must fill the total display area of the sign it is displayed on. This means that a flick is usually designed for one sign.

In this example, each bitmap is  $120 \times 24$  pixels because we are playing the flick on a 7120C sign whose total display area is 120 columns  $\times 24$  rows.

If you are not using Paint Shop Pro, don't worry.

Most bitmap editing programs create images in a manner similar to Paint Shop Pro.

However, if you are not using Paint Shop Pro, make sure that your software has a zoom feature to increase the size of the bitmap being edited. 1. Select Start>Programs>Paint Shop Pro 5 to open Paint Shop Pro:

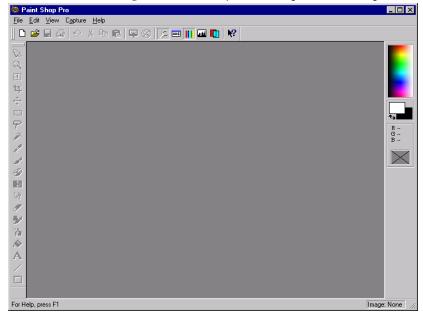

**2.** Next, select *File>New*. When the *New Image* window appears, make the width and height of the bitmap 120 x24 pixels.

Each graphic in the flick for the Alpha® 7120C sign must be this size.

NOTE: Width and Height define the size of the bitmap in pixels—120 pixels wide x 24 pixels high. These numbers correspond to the 7120C's columns and rows—120 columns wide x 24 rows tall.

Because a maximum of 8 colors can be used on signs, select 16 colors instead of 256.

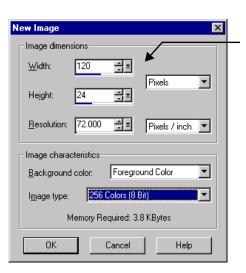

We're using 120 x 24 for width and height because this is the total display area of an Alpha® 7120C sign.

 $\textbf{3.} \quad A \text{ very small window will appear. Use the zoom tool to click in the window to increase its size:}$ 

Use the zoom feature to increase the size of the small window to make editing the graphic much easier.

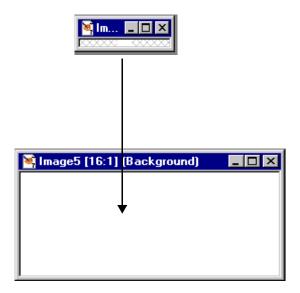

**4.** Select a color for your graphic from the blended palette on the right-hand side of your screen. You can also double-click the foreground or background rectangle underneath the blended palette to choose a color from a sectioned palette.

Be careful what color you use. The color red will work on all signs.

For more information see "A graphic may be the wrong color for some signs" on page 140.

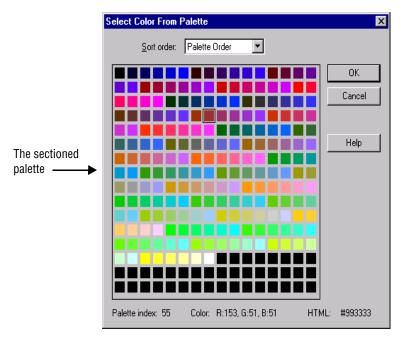

# **5.** Then draw the first bitmap image:

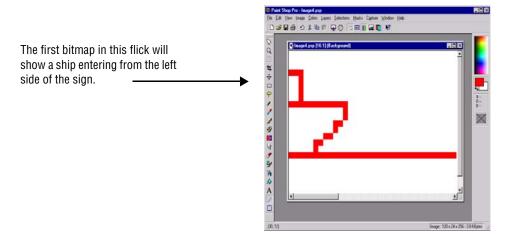

NOTE:

**6.** After you are finished drawing the first bitmap, save it—and all the other flick bitmaps—in a folder named *ship*.

Name this first bitmap *ship00.bm*p and save it as a BMP file:

Even though up to 100 bitmaps can be in a flick, keep in mind that a sign's memory capacity is limited.

So experiment first with small flicks on a sign.

The name of each bitmap in a flick is important. The first bitmap's name must end with 00, such as *ship00.bmp*. The second bitmaps's name must end with 01, such as *ship01.bmp*. The third bitmap's name must end with 02, such as *ship02.bmp*, and so on. Up to 100 bitmaps can be in a flick and must be numbered 00 to 99, such as *ship00.bmp* through *ship99.bmp*.

Save all the flick bitmaps in the

special folder you created.

Save in: ship

AppleFileInfo

File name: ship00.bmp

Save as type: Windows or 0S/2 Bitmap (\*bmp)

Cancel

Help

Options...

7. Create the other bitmaps in the flick. Each bitmap file must end with a consecutive number—00, 01, 02, and so on—and each bitmap must be saved as a BMP file in a special folder for the flick (*ship*, in this case).

The completed flick of 11 bitmaps shows a ship crossing the screen. When the ship is about mid-screen, a submarine periscope appears in front of the ship. The periscope disappears as the ship passes above it, but pops up again behind the ship, looks around, then goes under water.

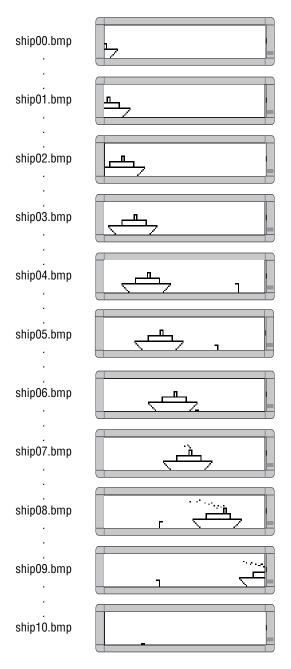

## Another way to create a flick

Though the *Flick* option will only work with AlphaVision<sup>TM</sup> and Series 7000 signs, there is another way to create the illusion of motion on a sign.

The *Graphic* option can be used to place one graphic after another in a message:

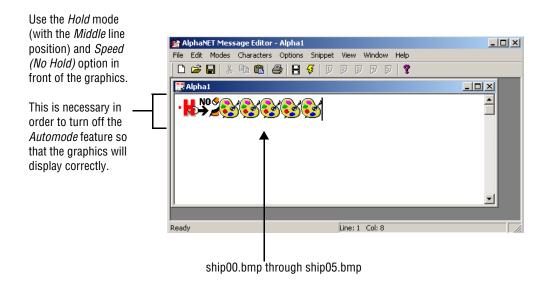

# **Creating a GIF**

If you are not using Paint Shop Pro, don't worry.

Most editing programs create images in a manner similar to Paint Shop Pro.

However, if you are not using Paint Shop Pro, make sure that your software has a zoom feature to increase the size of the bitmap being edited. NOTE: The GIF option will only work with the 7000 series, 9000 series, AlphaVision<sup>TM</sup> (full matrix), and AlphaEclipse<sup>TM</sup> signs. If a different sign is used, *Extended Memory* must be checked on the *Sign Info* tab of *Site Editor* in order for this feature to work.

A GIF contains multiple images in one file that simulate animation, such as a hummingbird hovering above a flower. The GIF option is used to put moving animation in messages, and you can use the GIF files provided or create your own (see the example below). Note that GIF files are available on Adaptive's Web site at http://www.ams-i.com/Pages/gif.htm, free and formatted.

You will need a program to create and edit your GIF images. Image editing software, specifically Paint Shop Pro version 5.03, is included with AlphaNET™ 3.0 software. (See a Paint Shop Pro manual for more information on how to use that software.) However, any image editing program can be used.

The image editing program used in the following example is version 5.03 of Paint Shop Pro. If you are using a different version of this application, the steps outlined in this manual can still be used. (See "Paint Shop Pro — a bitmapped image editor" on page 141.)

- 1. Using your Internet browser, log onto the Adaptive Micro Systems Web site at http://www.adaptivedisplays.com/sample.htm.
- **2.** In the upper right-hand corner of Adaptive's main page, right-click on the *Tell a Friend* graphic and select *Save Picture As*.

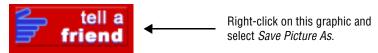

- **3.** Save the file as a GIF file to your C:\Program Files\Adaptive Micro Systems\AlphaNET directory.
- **4.** On the AlphaNET<sup>TM</sup> bar, click the Paint Shop Pro Animation button, or select Start > Programs > Paint Shop Pro > Animation Shop.

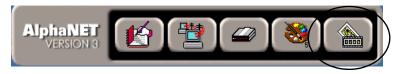

- **5.** Select *File>Open* and select your GIF file. Then click *Open*.
- **6.** Change any colors in the GIF file if they are incompatible with your sign. Note that if black or white is used in a GIF or BMP file, the sign thinks you want it to turn off those particular LEDs. Try using a different color.

Be careful what color you use. The color red will work on all signs.

For more information see "A graphic may be the wrong color for some signs" on page 140.

**7.** Select *Edit>Resize Animation* and resize the file to your sign's specifications. Make sure the *Maintain aspect ratio* box is checked, and then click *OK*:

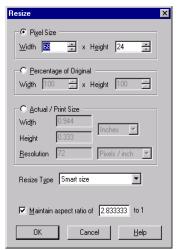

**8.** Select *File>Save*. Then click the *Customize* button on the *Animation Quality Versus Output Size* window that appears.

NOTE: This window appears when you save a file for the first time and then when changes are made to it. However, the settings you enter will become the default settings until you close Paint Shop Pro Animation.

**9.** On the Colors tab, make sure the settings are as follows:

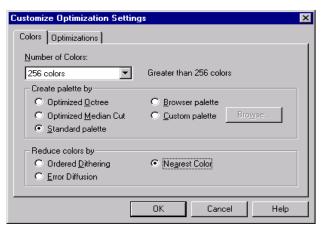

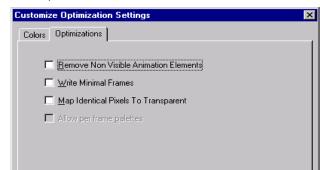

 ${f 10.}~{f O}$ n the <code>Optimizations</code> tab, uncheck all the boxes and click <code>OK</code>.

- **11.** Click the *Next* button to cycle through the remaining windows.
- 12. Select File > Close to close your GIF file.
- 13. Next, open Message Editor and create a new message.

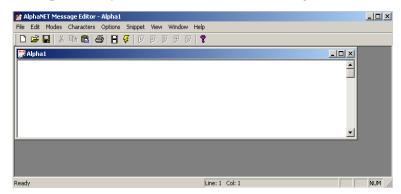

Cancel

Help

14. Select Modes > Hold, using the Fill line position.

**15.** Select *Option>Gif.* Then select your GIF file and click *OK*. An icon representing the *Hold* mode and one representing the GIF will appear in your message.

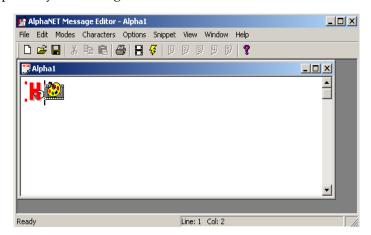

**16.** Simulate your message to see what it looks like:

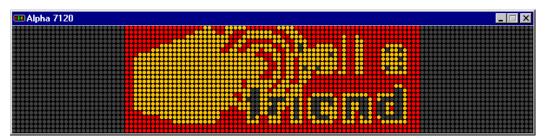

## How to edit a counter file

#### What is a counter file?

A counter file sets up from 1 to 5 numerical counters (counter 1 through counter 5), which can be used for either or both of the following:

Display information in minutes, hours, or days on a sign.

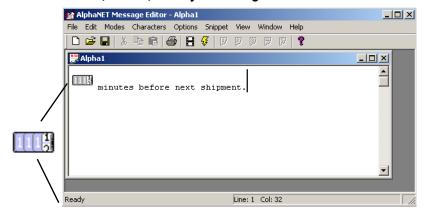

A counter can be placed inside a message. (This one is counting down from 60 minutes.)

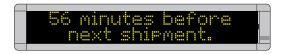

Display special messages (target files) on a sign after a set amount of time has passed.

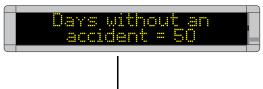

After 50 days, the counter included in the top message (which counts up from 0 to 50) is set up to display the target message below:

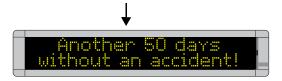

NOTE:

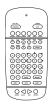

The software necessary to use a counter file is included in the standard Alpha® firmware for signs and allows you to program a counter file from your computer. However, the standard Alpha® firmware does not allow you to program a counter file using an infrared remote control (left).

# Three examples of how to use counter files

In these examples, we discuss three basic ways of using counters on signs:

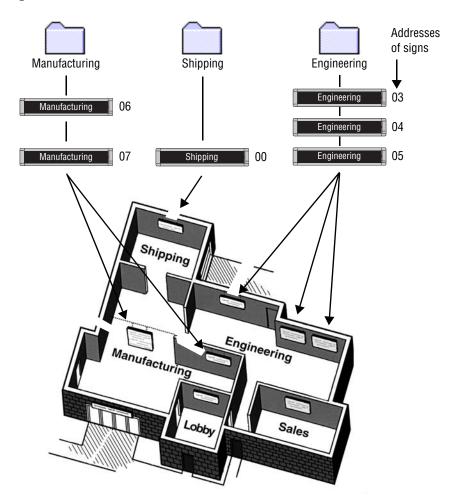

- Example 1 Using a counter in a message on the Shipping sign. Counter 1 will be used to show a message that counts down hours.
- Example 2 Using a counter in a message and displaying a target file message on the Manufacturing signs. Counter 2 will be used to show a message that counts up days and display a target message when it reaches 50.
- Example 3 Using a counter to display a target message on the Engineering signs. Counter 2 will be used from Example 2.

### Example 1 — Using a counter in a message

In this example, we will end up with a message on the Shipping sign that counts down from 60 minutes over and over again:

NOTE: The Shipping sign can still display other messages.

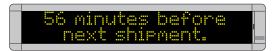

**1.** Open *Message Editor* and create a new message:

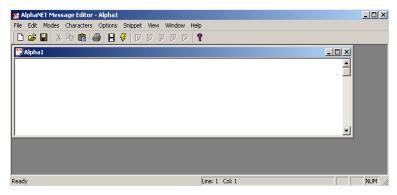

**2.** Add a counter to the message by selecting *Options>Counter* and then *Counter 1*. Then, after the counter icon, type a space followed by *minutes before next shipment*:

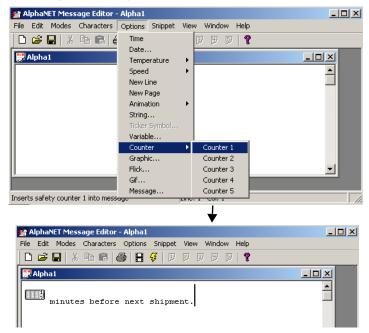

**3.** Save this counter message as *countshp.msw*:

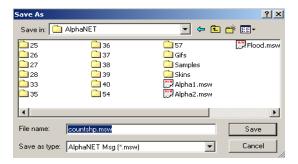

**4.** After saving the message, close *Message Editor*. Open *Site Manager* and select *Edit>Counter File*:

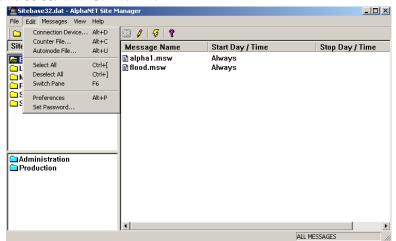

**5.** Next, either open an existing counter file (like the default file shown below) or type a new file name (such as *shipping.ctw*):

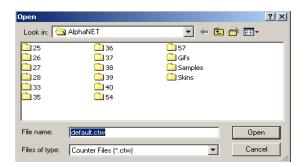

**6.** When the *Counter Setup* window appears, select the *Counter 1* tab. Then type in the values as shown below:

Table 23: Counter Example 1 — Counter 1 setup

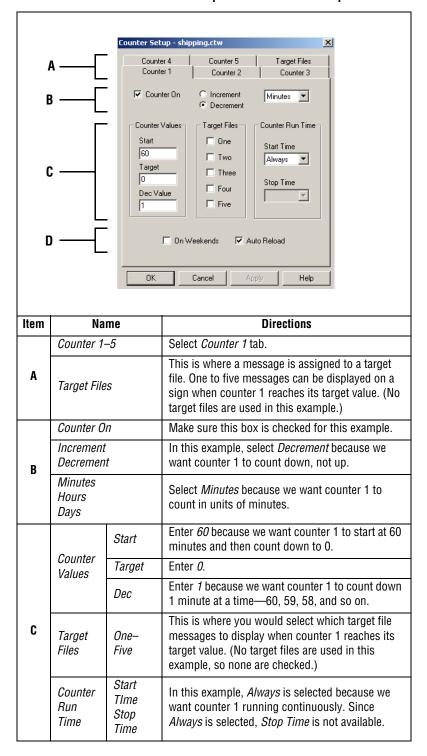

Table 23: Counter Example 1 — Counter 1 setup

|   | On Weekends | Since we do not need our counter running on weekends, this is unchecked.                                                                                    |
|---|-------------|----------------------------------------------------------------------------------------------------|
| D | Auto Reload | This box is checked because we want our counter to count down continuously. If this box was not checked, counter 1 would count down from 60 to 0 just once. |

**7.** Select *OK* after entering the setup information. Double-click the *Shipping* site to open the *Site Editor* window:

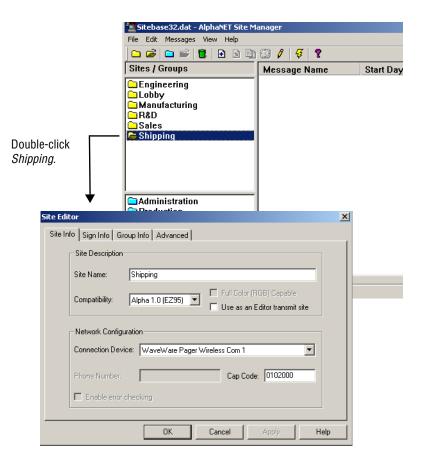

8.  $N_{\text{ext}}$ , select the Sign Info tab and attach the counter file you just created to the Shipping site:

If you want to delete a counter file from a sign, click *Counter File*, click *None*, and then click *OK*.

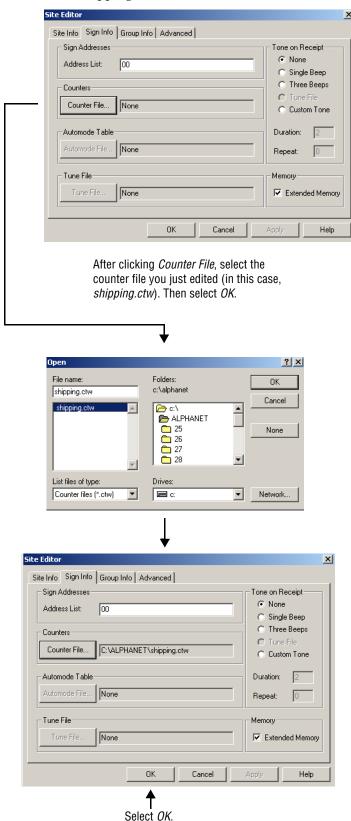

**9.** Add the message that contains counter 1 to the Shipping site:

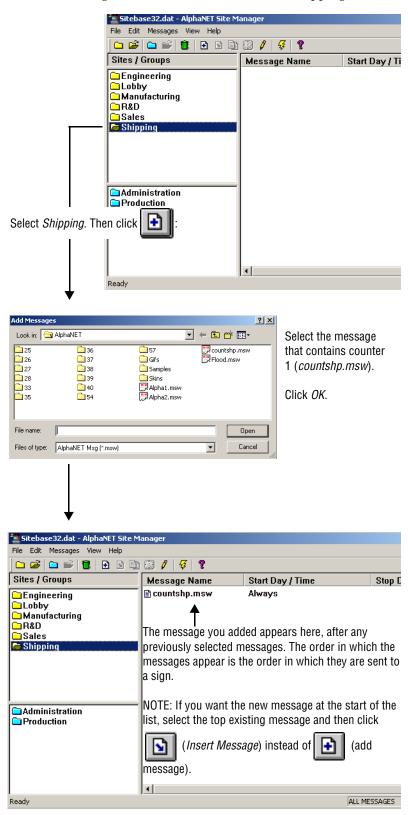

 $10. \ F_{\text{inally, in order to display the message you just added to the Shipping sign, the message must be transmitted. To do this, select the Shipping site and then the transmit icon:$ 

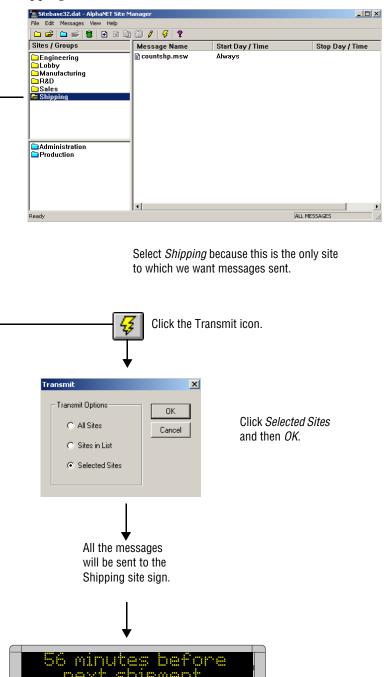

If you are prompted to reset a sign counter, select *Yes* to reset the counter to its start value.

Otherwise, select *No* to leave the sign's current value intact.

## Example 2 — Using a counter in a message and displaying a target file message

In this example, we will end up with a message on the Manufacturing signs that keeps track of the number of days without an accident.

Also, when 50 days is reached, a message appears on the Manufacturing signs that reads *Another 50 days without an accident!* (this is called a target message.)

NOTE: The Manufacturing signs can still display other messages.

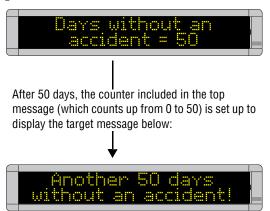

**1.** Open *Message Editor* and create a new message:

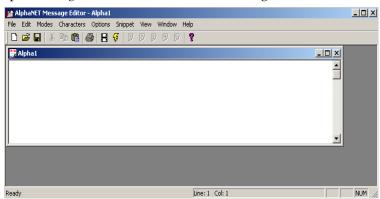

**2.** In the message window, type *Days without an accident:* and a space. Then add a counter to the message by selecting *Options>Counter>Counter 2*:

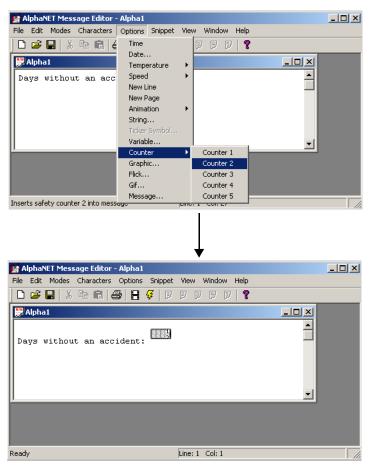

**3.** Save this counter message as countman.msw and close the message:

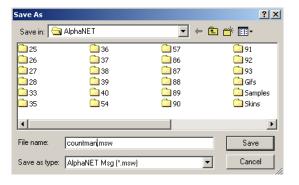

**4.** Next, create the target message — the message that will appear when counter 2 reaches 50 days. Then save this message as *target1.msw*:

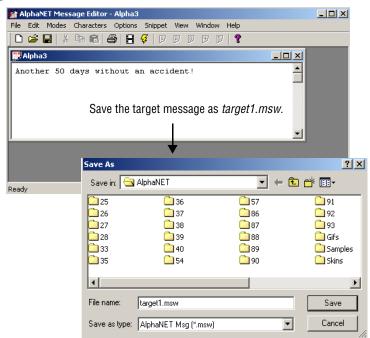

**5.** Close Message Editor. Open Site Manager and select Edit>Counter File:

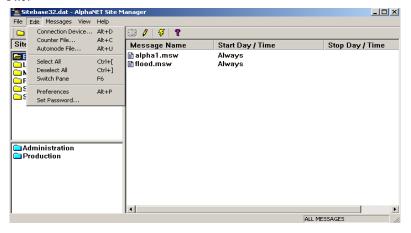

**6.** Next, either open an existing counter file or type a new file name (such as *target.ctw*) and click *Open*:

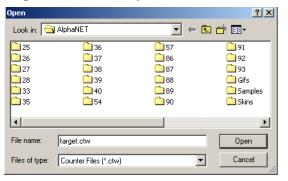

7. When the Counter Setup window appears, select the Counter 2 tab and enter the values shown below:

Table 24: Counter Example 2 — Counter 2 setup

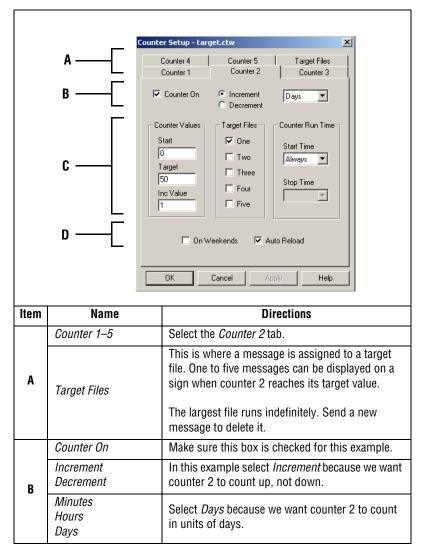

Table 24: Counter Example 2 — Counter 2 setup

| С | Counter<br>Values      | Start                         | Enter 0 because we want counter 2 to start at 0 days and then count up to 50.                                                                 |
|---|------------------------|-------------------------------|----------------------------------------------------------------------------------------------------|
|   |                        | Target                        | Enter 50.                                                                                                    |
|   |                        | Inc                           | Enter 1 because we want counter 2 to count up 1 day at a time — 1, 2, 3, and so on.                                                           |
|   | Target<br>Files        | One–Five                      | Check <i>One</i> . This means that one message will appear on the sign after counter 2 has reached its target value.                          |
|   | Counter<br>Run<br>Time | Start<br>Time<br>Stop<br>Time | In this example, <i>Always</i> is selected because we want counter 2 running continuously.                                                    |
| D | On Weekends            |                               | Since we do not need our counter running on weekends, leave this unchecked.                                                                   |
|   | Auto Reload            |                               | This box is checked because we want our counter to count continuously. If this box was not checked, counter 2 would count up to 50 just once. |

8.  $N_{\text{ext}}$ , select the Target Files tab and for Target File 1, select Browse and then the file you created (target1.msw):

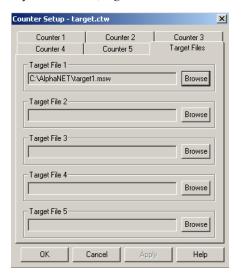

**9.** After selecting the target file, click *Open*, and then *OK* to close the *Counter Setup* window. Then double-click the Manufacturing site to access the *Site Editor* window:

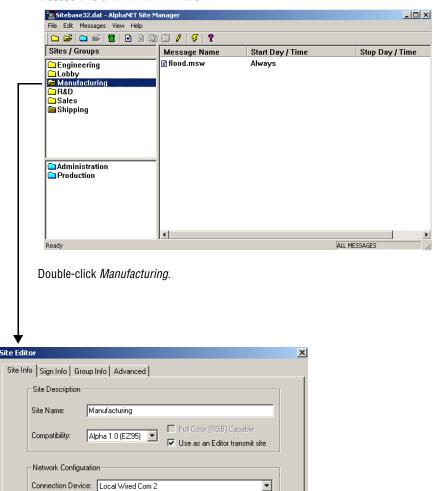

Cap Code:

Help

Cancel

Enable error checking

ΟK

10.  $N_{\text{ext}}$ , select the Sign Info tab and attach the counter file you just created to the Manufacturing site:

Site Info Sign Info Group Info Advanced - Sign Addresses Tone on Receipt None Address List: 06, 07 C Single Beep C Three Beeps Counters C Tune File None Counter File.. C Custom Tone If you want to delete a counter -Automode Table Duration: file from a sign, click Counter None Repeat File, click None, and then click OK. Tune File None ✓ Extended Memory ΟK Cancel Help After clicking Counter File, select the counter file you just edited (in this case, target.ctw.) Then select OK. ? X Folders: OK c:\alphanet target.ctw Cancel shipping.ctw target.ctw AlphaNET 25 26 26 27 28 None List files of type: Drives: Counter files (\*.ctw) ▼ **□** c: ▼ Network. Site Editor X Site Info | Sign Info | Group Info | Advanced | Sign Addresses Tone on Receipt None Address List: 06, 07 C Single Beep Three Beeps Counter File.. C:\AlphaNET\target.ctw C Custom Tone Automode Table Duration: None Repeat None Extended Memory

Help

Cancel

ΟK

Select OK.

11. Add the message that contains counter 2 to the Manufacturing site:

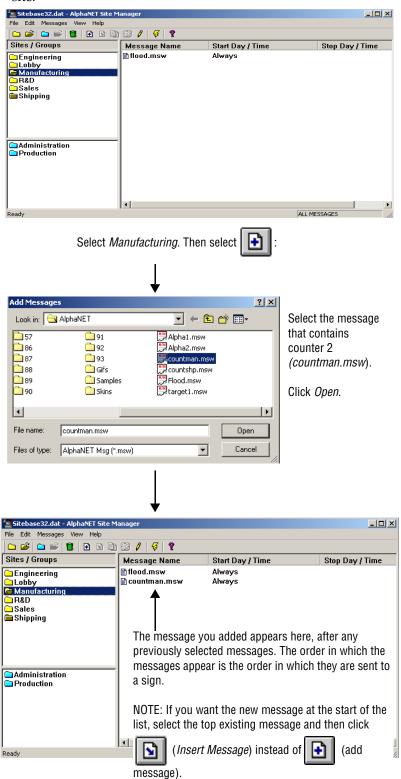

**12.** Finally, in order to display the message you just added, it must be transmitted to the Manufacturing signs. To do this, select the Manufacturing site and then the Transmit icon:

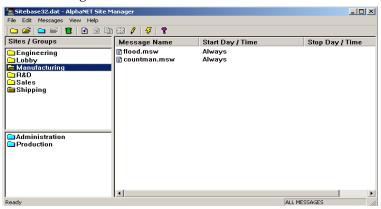

Select *Manufacturing* because this is the only site to which we want messages sent.

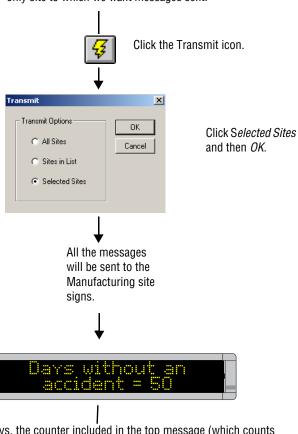

After 50 days, the counter included in the top message (which counts up from 0 to 50) will display the target message below:

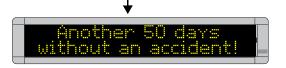

If you are prompted to reset a sign counter, select *Yes* to reset the counter to its start value.

Otherwise, select *No* to leave the sign's current value intact.

### Example 3 — Using a counter to display just a target message

This example is nearly identical to Example 2.

In Example 2, the counter was displayed as well as a target message.

In Example 3, only the target message will be displayed. The counter will just count.

In this example, we will use one of the five counters (in this case, counter 3) to display the message *Another 100 hours of safe operation!* When counter 3 reaches 100 hours, the message will appear on all the signs in the Engineering site. (This site was created in the previous section "How to change a sign's serial address" on page 7.)

NOTE: The Engineering signs can still display other messages.

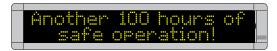

**1.** Open *Message Editor* and create a new message:

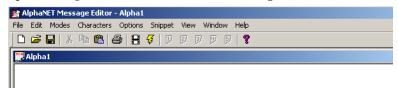

**2.** Next, create the target message — the message that will appear when counter 3 reaches 100 hours. Then save this message as *target2.msw*:

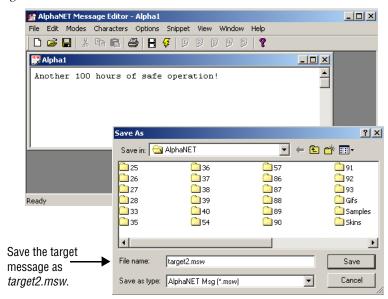

**3.** After saving the target message, close *Message Editor*. Open *Site Manager* and select *Edit>Counter File*:

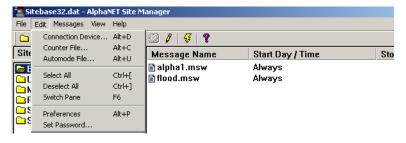

**4.** Next, either open an existing counter file (like the default file shown below) or type a new file name (like *engineer.ctw*):

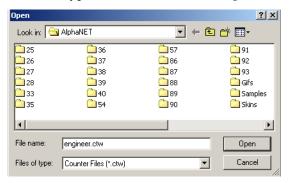

**5.** When the *Counter Setup* window appears, select the *Counter 3* tab and enter the values shown below:

Table 25: Counter Example 3 — Counter 3 setup

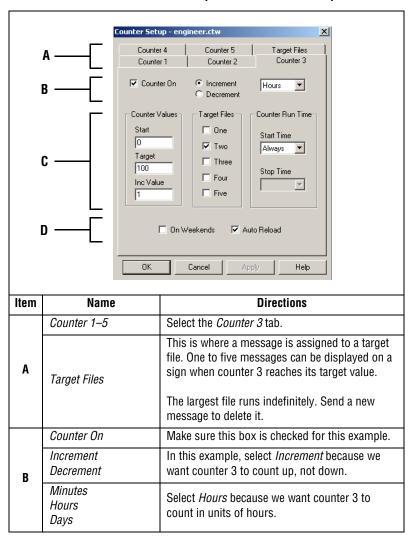

Table 25: Counter Example 3 — Counter 3 setup

| С | Counter<br>Values   | Start                         | Enter 0 because we want counter 3 to start at 0 hours and then count up to 100.                                                                     |
|---|---------------------|-------------------------------|----------------------------------------------------------------------------------------------------|
|   |                     | Target                        | Enter 100.                                                                                                    |
|   |                     | Inc                           | Enter 1 because we want counter 3 to count up 1 hour at a time—1, 2, 3, and so on.                                                                  |
|   | Target<br>Files     | One–Five                      | Check <i>Two</i> . This means that one message will appear on the sign after counter 3 has reached its target value.                                |
|   | Counter<br>Run Time | Start<br>Time<br>Stop<br>Time | In this example, <i>Always</i> is selected because we want counter 3 running continuously.                                                          |
| D | On Weekends         |                               | Since we do not need our counter running on weekends, leave this unchecked.                                                                         |
|   | Auto Reload         |                               | This box is checked because we want our counter to count down continuously. If this box was not checked, counter 3 would count up to 100 just once. |

**6.** Next, select *Target Files*. For *Target File 1*, select *Browse* and then select the file you created called *target2.msw*:

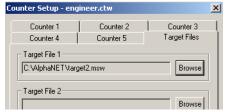

**7.** After selecting the target file, click *OK*. Then double-click the *Engineering* site to access the *Site Editor* window:

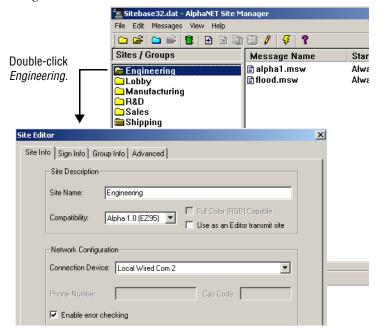

 $N_{\mathrm{ext}}$ , select  $\mathit{Sign\ Info}$  and attach the counter file you just created to 8. the Engineering site:

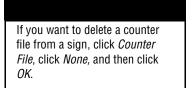

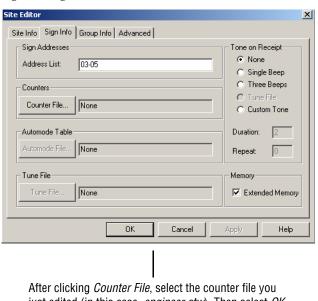

just edited (in this case, engineer.ctw). Then select OK.

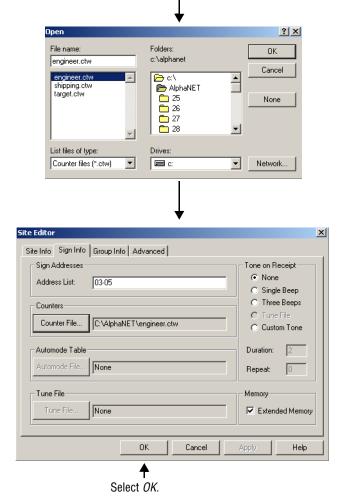

# How to use real-time data in a message

## String Variables + ActiveX® = real-time data

Data from external sources (for example, Microsoft® Excel, Access, and Visual Basic® software) can be displayed on Alpha® signs by using two features included in AlphaNET<sup>TM</sup> 3.0 software:

- String variables
- Alpha® String Update Control (an ActiveX® component)

A variable in the AlphaNET<sup>TM</sup> 3.0 software represents real-time data that can change (for example, temperature or production rates, date, or time). Variables can be put into messages.

The value of a variable can be changed using the Alpha® String Update Control. Because this is an ActiveX® control, it can be used with a variety of ActiveX®-compatible applications, such as Microsoft® Excel, Access, and Visual Basic® software.

Besides using the Alpha® String Update Control, you can also write your own application to update variables. For more information, see the Alpha® Sign

Communications Protocol manual.

The AlphaNET™ 3.0 software CD ROM contains examples on using the Alpha® String Update Control.

## Real-time data example

### Create sign memory configurations using Site Manager

1. In *Site Manager*, double-click the site for the sign which will use string variables. Then click the *Advanced* tab.

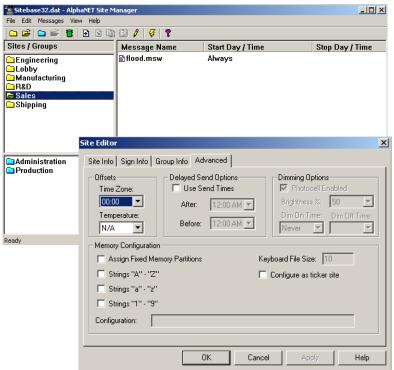

- **2.** Create a sign memory configuration by checking either:
  - Assign Fixed Memory Partitions Check this to assign your own sign memory configuration in the Configuration box. (For detailed information, see the Memory Configuration examples in "Appendix G: Protocol Examples" of the Alpha® Sign Communications Protocol manual.)
  - Strings "A" "Z", Strings "a" "z", Strings "1" "9" Check one, two, or all three of these to create a sign memory configuration in the *Configuration* box. For example, checking *Strings* "A" "Z" would set up 26 string files names "A" through "Z". These files could then be used by the Alpha® String Update Control. (Checking *Strings* "a" "z" would set up an additional 26 strings, and checking *Strings* "1" "9" would add another 9 strings.)

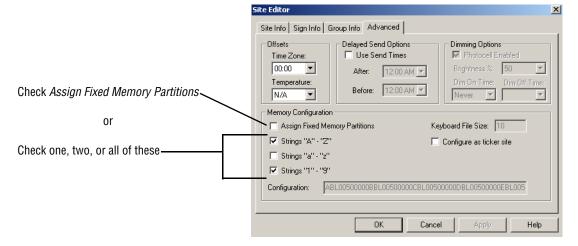

### Create a message with a string variable using Message Editor

**3.** In *Message Editor*, create a new message by selecting *File>New*:

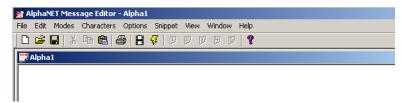

**4.** Type Today's sales total:

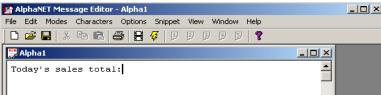

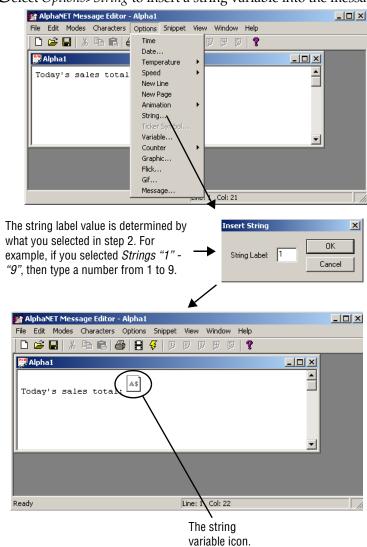

 $\textbf{5.} \quad Select \textit{Options}{>}\textit{String} \text{ to insert a string variable into the message:}$ 

## Update the string variable using the ActiveX® control

**6.** Use the Alpha® String Update Control (the ActiveX® component of AlphaNET<sup>TM</sup> 3.0 software) to update the message's string variable.

Following is a description of the available methods and properties of this ActiveX® control:

Table 26: Alpha® String Update Control Methods & Properties

| METHODS      |             |                                                                                                    |  |  |
|--------------|-------------|----------------------------------------------------------------------------------------------------|--|--|
|              | Syntax:     | AlphaStringUpdateCtrl.Initialize                                                                                                    |  |  |
|              | Parameters: | none                                                                                                    |  |  |
| Initialize   | Remarks:    | Method must be called prior to calling any other method of this control. This method opens a COM port or creates a socket connection to the display.                                                                                                    |  |  |
|              | Syntax:     | AlphaStringUpdateCtrl.UpdateString("String<br>Label", Value, Color, Flash)                                                                                                    |  |  |
| UpdateString | Parameters: | <ul> <li>String Label — String. One character only. (In the previous example, the String Label is 1.)</li> <li>Value — String. This is the value to be passed and displayed.</li> <li>Color — Integer. 1 = Red, 2 = Green, 3 = Amber.</li> <li>Flash — Byte. 0 = off, 1 = on.</li> </ul> |  |  |
|              | Remarks:    | This method will pass any value to the designated string. The <i>Color</i> parameter will override any color definition set by the message itself. The <i>Flash</i> parameter will only work in the <i>Hold</i> mode.                                                                    |  |  |

| PROPERTIES     |         |                                                                                            |  |
|----------------|---------|--------------------------------------------------------------------------------------------|--|
| ConnectMode    | Type:   | Byte                                                                                       |  |
| Connectivioue  | Values: | 0 = Serial connection, 1 = TCP/IP connection                                               |  |
|                | Type:   | String                                                                                     |  |
| NetworkAddress | Values: | TCP/IP address of the network adapter. (Only applicable to a TCP/IP connection.)           |  |
| NetworkPort    | Type:   | Integer                                                                                    |  |
| Networki oit   | Values: | 3001 (default)                                                                             |  |
|                | Type:   | Integer                                                                                    |  |
| SerialBaudRate | Values: | 110, 300, 600, 1200, 4800, 9600, 14400, 19200, 28800, 38400, 56000, 115200, 128000, 256000 |  |
| SerialComPort  | Type:   | Byte                                                                                       |  |
|                | Values: | 1 through 16                                                                               |  |
| SerialDataBits | Type:   | Byte                                                                                       |  |
| OchaiDatabhs   | Values: | 4 through 8                                                                                |  |
| SerialParity:  | Type:   | String                                                                                     |  |
| Jerian arity.  | Values: | None, Even, Odd, Mark, Space                                                               |  |
| SerialStopBits | Type:   | Byte                                                                                       |  |
| σσηαισιοροπίδ  | Values: | 1 or 2                                                                                     |  |
| Serial Address | Type:   | Integer (use 2 digits)                                                                     |  |
| Ourial Address | Values: | 00 (default)                                                                               |  |

# How to create and use a custom automode sequence

The message mode called *Automode* is the default mode used if no other mode is selected in a message. It displays the message with all the other modes provided with AlphaNET $^{\text{TM}}$  3.0 software. (For descriptions of the modes, see "Appendix B — Modes available on signs" on page 129.)

A custom automode sequence can be created for each sign site.

You can set what modes automode will use by doing the following:

# Creating or editing an Automode sequence

 ${f 1.}$   ${f I}$ n Site Manager, choose Edit>Automode File:

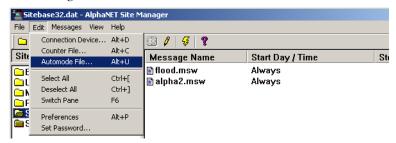

**2.** Accept the name of *default.aut* for the file, choose an existing file if there is one, or type in a different name for a new file to use. Then click *Open*.

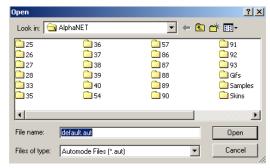

**3.** Click *Add*. Then select the *Interlock* > *OK* to add the Interlock mode to our custom automode sequence:

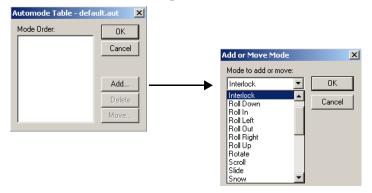

**4.** To add another mode to our custom automode sequence, click *Add* again. Then select another mode and click *OK*.

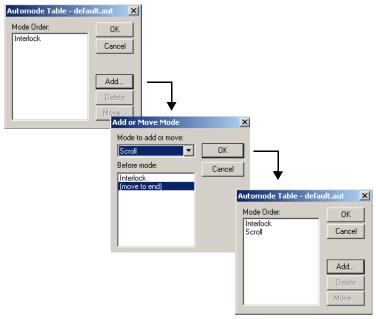

NOTE: The order of the modes can be changed using *Move*. Modes can also be added or deleted using *Add* and *Delete*.

# Using a custom Automode sequence

**1.** Using *Site Editor*, double-click the site that is to have the custom automode. Select the *Site Info* tab and choose *Alpha 2.0* for *Compatibility*.

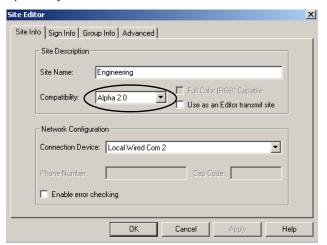

2. Select the *Sign Info* tab. Then click *Automode File* and select a custom automode file:

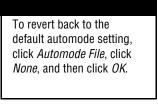

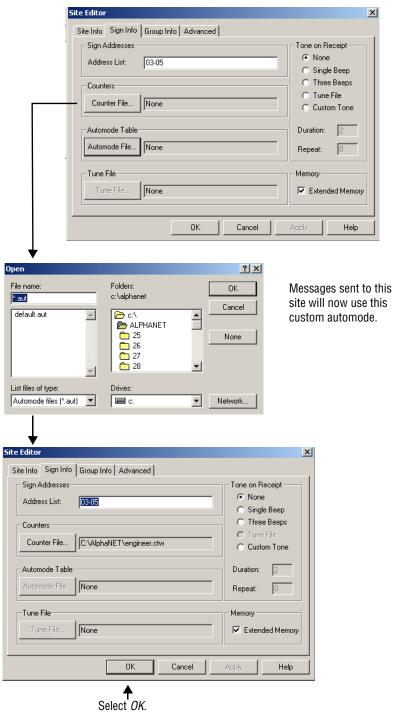

How to create and use a custom automode sequence

# Reference

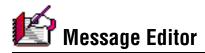

*Message Editor* is used to create messages for signs. Text, graphics, and animations (or flicks) can be used in messages. See Chapter 3 for detailed instructions on using *Message Editor*.

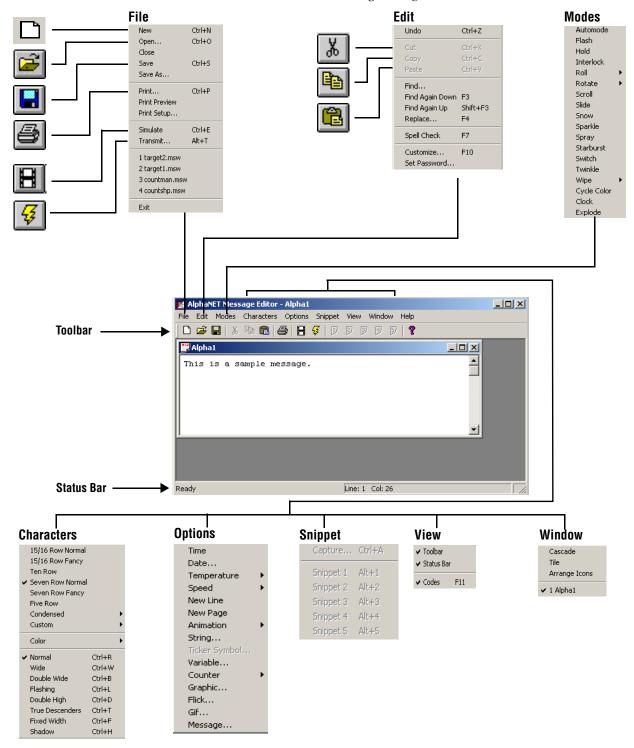

Table 28: Message Editor

| Menu Item |                                                                  | Description                                                                                                    |
|-----------|------------------------------------------------------------------|----------------------------------------------------------------------------------------------------|
|           | New                                                              | Opens a new message window.                                                                                                    |
|           | Open                                                             | Opens an existing message file.                                                                                                    |
|           | Close                                                            | Closes the message window.                                                                                                    |
|           | Save                                                             | Saves a message.                                                                                                    |
|           | Save As                                                          | Saves the current message under a different name.                                                                                                    |
|           | Print                                                            | Prints a message.                                                                                                    |
|           | Print Preview                                                    | Previews a message (in print form).                                                                                                    |
|           | Print Setup                                                      | Change printers, page size, and so on.                                                                                                    |
|           | Simulate                                                         | Previews a message (in display form).                                                                                                    |
| File      | Transmit                                                         | Sends a message to every site or some sites:  This sends a message to every site.  Transmit Options Transmit Options To Selected Sites  This sends a message to only those sites that have been specified in Message Editor. See "R & D setup (1 of 4): Site Editor (Site Info) window" on page 22. |
|           | 1 File name 1<br>2 File name 2<br>3 File name 3<br>4 File name 4 | A list of recent message file names which can be selected and opened.                                                                                                    |
|           | Exit                                                             | Quits Message Editor.                                                                                                    |

|      | Undo            | If highlighted, reverses the last action performed.                                   |
|------|-----------------|---------------------------------------------------------------------------------------|
|      | Cut             | Deletes selected text or graphics from a message and places it on the clipboard.      |
|      | Сору            | Copies selected text or graphics from a message and places it on the clipboard.       |
| Edit | Paste           | Places text or graphics on the clipboard at the current cursor position in a message. |
| Euit | Find            |                                                                                       |
|      | Find Again Down | Locates a word or phrase in a message.                                                |
|      | Find Again Up   |                                                                                       |
|      | Replace         | Replaces text in a message with text of your choice.                                  |
|      | Spell Check     | Verifies the text in a message is spelled correctly.                                  |

*4 — Reference* 105

Table 28: Message Editor

| Menu Item           |              | Descript                                                                                            | tion                                                                                                    |
|---------------------|--------------|----------------------------------------------------------------------------------------------------|----------------------------------------------------------------------------------------------------|
| Edit<br>(continued) | Customize    |                                                                                                    | and options, and the number of  wall  cems for:  OK  Cancel  reopen your messages the appearance of ons.  Pictures  Text                                     |
|                     | Set Password | Allows you to password-protect Message  Set Password  Old Password:  New Password:  Verify:  Cancel | Editor.  Type a password in the New Password and Verify lines, then click OK.  You will be prompted for this password the next time you open Message Editor. |

|                                       | Automode  | The default mode. If no other mode is selected, a message will appear in automode. Automode cycles through a list of all other modes. The list of modes and their sequence in the automode cycle can be customized as needed. |
|---------------------------------------|-----------|----------------------------------------------------------------------------------------------------|
|                                       | Flash     | Flashes message.                                                                                                    |
| Modes                                 | Hold      | Holds message for several seconds.                                                                                                    |
| (For more information, see            | Interlock | Alternating rows of dots enter from each end of a sign and interlock a message into the center of the sign.                                                                                                    |
| "Using modes to                       | Roll      | Rolls the previous message off the sign while rolling the new message on.                                                                                                    |
| change the look of                    | Rotate    | Rotates a message from the right to the left horizontally across a sign.                                                                                                    |
| a message" on page 43.)               | Scroll    | Moves a message up one line at a time. The previous message is pushed up.                                                                                                    |
| pago 10.)                             | Slide     | A message moves onto the sign from right to left, one character at a time.                                                                                                    |
| NOTE: Some                            | Snow      | The new message snows over and erases the current message.                                                                                                    |
| modes may not be available on a sign. | Sparkle   | The new message sparkles onto the sign over the current message.                                                                                                    |
| See "Appendix B —                     | Spray     | A message sprays across the sign from right to left, one character at a time.                                                                                                    |
| Modes available on signs" on          | Starburst | Random starbursts explode a message onto a sign.                                                                                                    |
| page 129.                             | Switch    | Alternating characters of a message slide off a sign in different directions (first character slides up, the next down, and so on). New characters appear in the same manner.                                                 |
|                                       | Twinkle   | A message appears with a twinkling effect.                                                                                                    |
|                                       | Wipe      | The new message is wiped over the current message.                                                                                                    |

106

Table 28: Message Editor

| Me | nu Item     | Description                                                                           |
|----|-------------|---------------------------------------------------------------------------------------|
|    | Cycle Color | Cascades colors through the message from the bottom up.                               |
|    | Clock       | Wipes information on and off the sign as if a second hand were sweeping around it.    |
|    | Explode     | Rolls information from the center of the sign and out in all four directions at once. |

|                                                                                                    | 15/16 Row Normal |                                                                                                    |
|----------------------------------------------------------------------------------------------------|------------------|----------------------------------------------------------------------------------------------------|
|                                                                                                    | 15/16 Row Fancy  | The height of text in rows. For example, Seven Row Normal (or Fancy) text is 7                                                                                                |
|                                                                                                    | Ten Row          | rows tall on a sign.                                                                                                    |
|                                                                                                    | Seven Row Normal | See "Text comes in four basic sizes" on page 139.                                                                                                    |
| Characters                                                                                                   | Seven Row Fancy  | See Text comes in four basic sizes on page 139.                                                                                                    |
|                                                                                                    | Five Row         |                                                                                                    |
| (For more information, see                                                                                   | Condensed        | Allows selection of 15/16 Row, Ten Row, Seven Row, or Five Row in a condensed format.                                                                                         |
| "Using characters<br>to change the look<br>of a message" on<br>page 46.)<br>NOTE: Some<br>characters may not | Custom           | Allows selection of 15/16 Row, Ten Row, Seven Row, or Five Row in a customized format. Custom fonts must be installed in the sign's memory outside of AlphaNET™ 3.0 software. |
|                                                                                                    | Color            | Allows selection of multiple colors if you have a multicolor sign. If no color is selected, then autocolor is set. In this case, the available colors are randomly displayed. |
| be available on a                                                                                            | Normal           | The default setting for characters.                                                                                                    |
| sign. See<br>"Appendix C —                                                                                   | Wide             | Text is displayed in bold characters.                                                                                                    |
| Character fonts and                                                                                          | Double Wide      | Text is displayed in very bold characters.                                                                                                    |
| colors available on<br>signs" on<br>page 131.                                                                | Flashing         | Allows individual or many characters to flash on and off.                                                                                                    |
|                                                                                                    | Double High      | Doubles the selected character height                                                                                                    |
|                                                                                                    | True Descenders  | When checked, the lower (or descender) part of letters such as j, g, and q are displayed on a sign.                                                                           |
|                                                                                                    | Fixed Width      | When checked, each character takes up a fixed width like typewriter text.  Otherwise, text is displayed proportionally with varying widths.                                   |
|                                                                                                    | Shadow           | Allows selection of the shadow color for the message characters.                                                                                                    |

*4 — Reference* 107

Table 28: Message Editor

| Menu Item                                                                                  |               | Description                                                                                                    |  |
|--------------------------------------------------------------------------------------------|---------------|----------------------------------------------------------------------------------------------------|--|
|                                                                                            | Time          | Inserts the time into a message.  NOTE: The time is based on the time stored in your computer. If your computer's clock is incorrect, then the time displayed on a sign will also be incorrect.                                                                                                    |  |
| Options                                                                                    | Date          | Inserts the date into a message. A number of formats are available:  Insert Date  Date Format  MM/DD/Y  DD/MM/Y  MM DD YY  MM-DD-YY  MM DD YY  MM DD YY  MM D YY  MM DD YY  MM DD YY  MM DD YY  MM DD YY  MM DD YY  MM DD YY  MM DD YY  MM DD YY  MM DD YY  MM DD YY  MM DD YY  MM DD YY  MM D |  |
| Some options may<br>not be available on<br>a sign. See<br>"Appendix D —<br>Display Options | Temperature   | Inserts the current temperature in either Fahrenheit or Celsius into a message.  NOTE: This option is only available on the 790i, Solar™, and AlphaEclipse™ outdoor signs.                                                                                                    |  |
| available on signs"<br>on page 132.                                                        | Speed         | The <i>Speed</i> menu item displays 5 speeds and a <i>No Hold</i> option. Each speed determines how fast messages are displayed on a sign and then replaced by the next message.  Speed 1 is the slowest and Speed 5 is the fastest.  Use <i>No Hold</i> if you want your messages displayed as quickly as possible.                                                                                                    |  |
|                                                                                            | New Line      | Forces a line break. Use <i>New Line</i> in place of a carriage return when you want text to appear on a new line.                                                                                                    |  |
|                                                                                            | New Page      | Acts as a page break.                                                                                                    |  |
|                                                                                            | Animation     | Preset animations that can be displayed on most signs. For example, selecting <i>Cherry Bomb</i> displays a firecracker with a burning fuse. When the fuse burns down, the bomb explodes.                                                                                                    |  |
|                                                                                            | String        | Inserts a text string in a message. See "How to use real-time data in a message" on page 95.                                                                                                    |  |
|                                                                                            | Ticker Symbol | Inserts stock market symbols into a message. Future use.                                                                                                    |  |

108 4 — Reference

Table 28: Message Editor

| Menu Item                                                                                                    |          | Description                                                                                                    |
|----------------------------------------------------------------------------------------------------|----------|----------------------------------------------------------------------------------------------------|
| Options (continued)  NOTE: Some options may not be available on a sign. See "Appendix D — Display Options available on signs" on page 132. | Variable | A variable does not stand for anything specific until a message is transmitted. For example, if you run a food shop which features a daily special, then a variable is an easy way to change your special:  First, a variable called Today's special is placed at the start of a message:    Insert Variable   Variable   Varia |
|                                                                                                    | Counter  | Inserts a minute, hour, or day counter in a message. For more information, see "How to edit a counter file" on page 73.                                                                                                    |
|                                                                                                    | Graphic  | Inserts bitmapped (BMP format) images into a message. For more information, see "Creating a graphic" on page 58.                                                                                                    |
|                                                                                                    | Gif      | Inserts images into a message in GIF format. For more information, see "Creating a GIF" on page 69.                                                                                                    |
|                                                                                                    | Flick    | Displays a number of bitmapped image files on a sign which gives the illusion of movement. For more information, see "Creating a flick" on page 63.                                                                                                    |
|                                                                                                    | Message  | Inserts an entire message into the current message you are editing.                                                                                                    |

*4 — Reference* 109

Table 28: Message Editor

| M       | enu Item  | Description                                                                               |
|---------|-----------|-------------------------------------------------------------------------------------------|
|         | Capture   |                                                                                           |
|         | Snippet 1 | After highlighting some text in a message, select <i>Capture</i> to store the text in one |
| Snippet | Snippet 2 | of 5 snippets. This is a handy way to avoid retyping commonly-used text. When             |
| Ompper  | Snippet 3 | you need to use that text, simply place the cursor in the message where you               |
|         | Snippet 4 | want it to appear and then click the snippet that holds that text to paste it.            |
|         | Snippet 5 |                                                                                           |

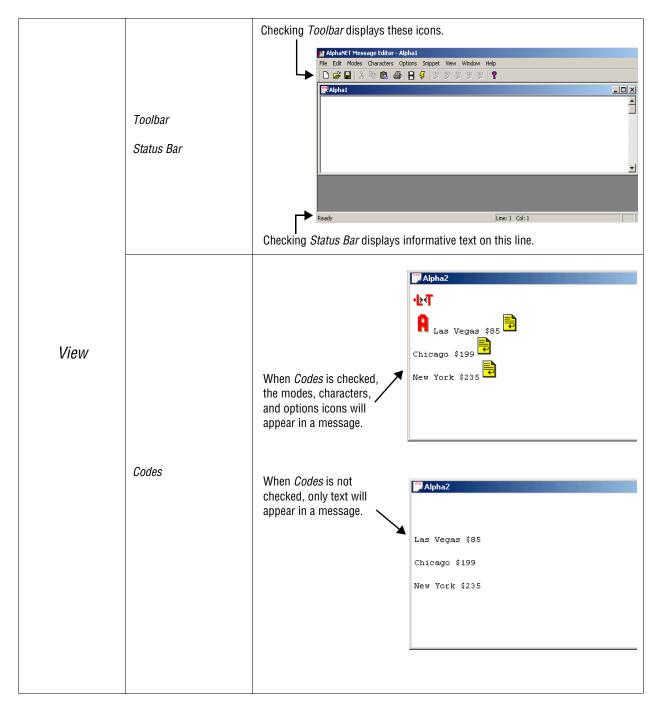

# Table 28: Message Editor

| Menu Item |               | Description                                                                                                    |
|-----------|---------------|----------------------------------------------------------------------------------------------------|
|           | Cascade       | The second of Milada and Second of Second of S |
| Window    | Tile          | These are standard Windows® software methods of arranging windows and icons on the screen.                                                                                                    |
|           | Arrange Icons |                                                                                                    |
|           | 1 Alpha 1     | These are the names of the message windows you have opened. Select a window to make it the current window.                                                                                                    |

# Site Manager

*Site Manager* is used to set up devices, sites, and groups. Devices are methods of communicating with signs. For example, a modem is a device because it talks to a sign through signals sent over a telephone line.

Sites and groups are terms used to describe how messages are sent to signs. You create sites and groups to make sending messages to multiple signs flexible and easy.

For more information, see "Step-by-step tutorial in setting up connection devices, sites, and groups" on page 9.

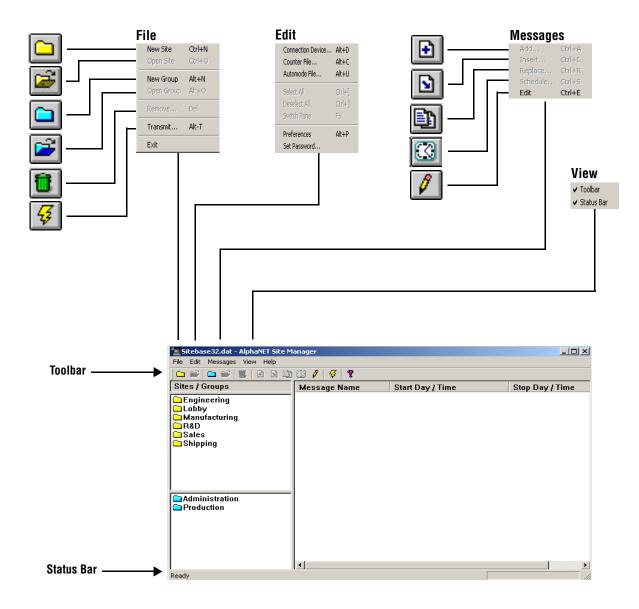

Table 29: Site Manager

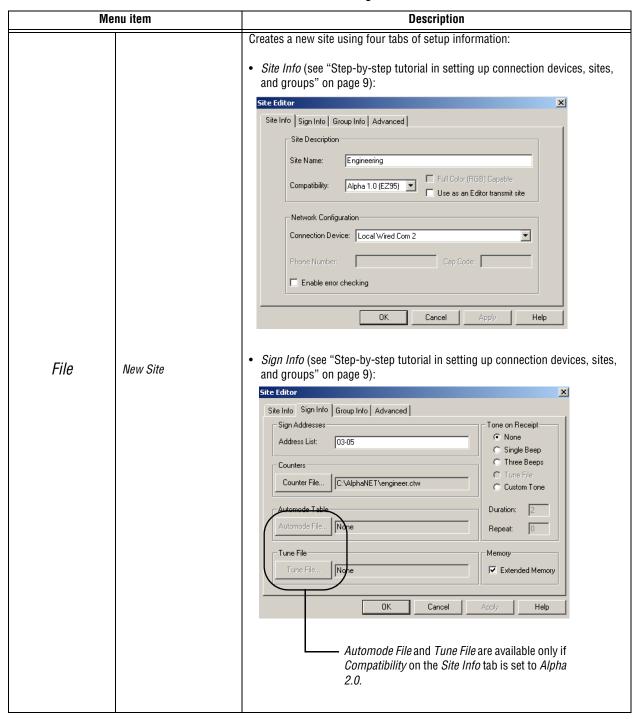

Table 29: Site Manager

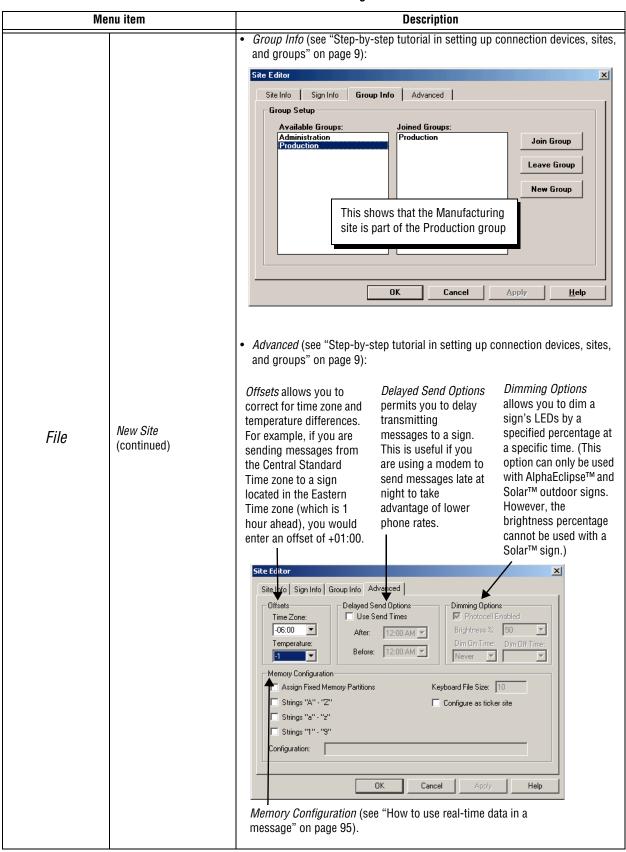

Table 29: Site Manager

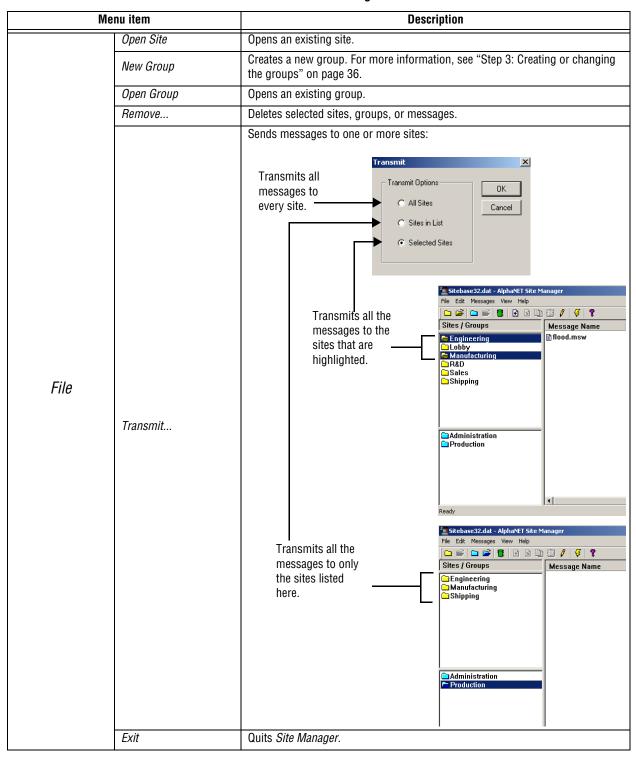

Table 29: Site Manager

| Menu item |                   | Description                                                                                                    |
|-----------|-------------------|----------------------------------------------------------------------------------------------------|
|           | Connection Device | Ways to connect a sign to a PC that is running AlphaNET™ 3.0 software. There are four types of connection devices: direct cable (local), modem (remote), wireless, and Local Area Network (LAN).                                                                                                 |
|           |                   | For more information, see "Step 1: Creating or changing the connection devices" on page 11.                                                                                                    |
|           | Counter File      | Sets up from 1 to 5 numerical counters which can be used in messages or to trigger the display of other messages.  The counter in this message counts up to 50 days then restarts from 0.                                                                                                    |
|           |                   | For more information, see "How to edit a counter file" on page 73.                                                                                                    |
| Edit      | Automode File     | One or more files can be created so that a message can cycle through a customized list of selected modes.  Automode Table - default.aut  Mode Order:  Intellock Scroll  Add  Delete Moye                                                                                                    |
|           | Select All        | If you have a message selected from the message list, then all messages in the list are selected. The same applies to sites and groups.                                                                                                    |
|           | Deselect All      | The opposite of Select All.                                                                                                    |
|           | Switch Pane       | There are three panes in the Site Manager window (see below). Selecting Switch Pane moves from the current pane to another pane.  Message pane  Sitebase32.dat - AlphaNET Site Manager File Edit Messages View Help Sites / Groups Message Name Start Day  Administration Production  Group pane |
|           | Preferences       | Allows you to save run times for recently added messages.                                                                                                    |
|           | Set Password      | Allows you to password-protect Site Manager.                                                                                                    |

116 *4 — Reference* 

Table 29: Site Manager

| Menu item |                    | Description                                                                                                    |
|-----------|--------------------|----------------------------------------------------------------------------------------------------|
| Messages  | Add Insert Replace | Adds a message to the end of the current message list.  Inserts a message above the message that is currently selected.  Replaces the message currently selected with another message of your choice.  Sets the times when a message appears on a sign:  In this example, the message will display every Monday from 10:50 a.m. to 12:00 p.m.  Time:    Monday   10:50 AM   Cancel |
|           |                    | Note: Sites that have <i>Compatibility</i> on the <i>Site Info</i> tab set to <i>Alpha 2.0</i> can schedule messages using dates. Select <i>Date</i> for the start day to activate a calendar.                                                                                                    |
|           | Edit               | Opens the selected message in <i>Message Editor</i> .                                                                                                    |

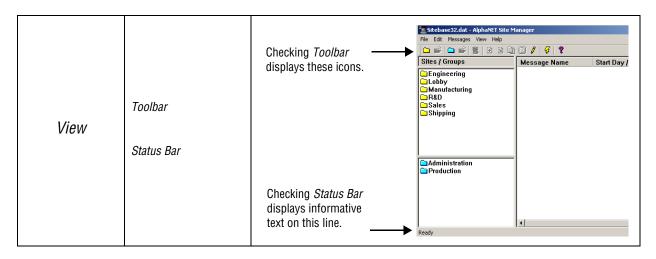

4 — Reference

# Communications Manager

Communications Manager keeps track of messages you send to signs and reports on transmission errors. When a message is transmitted, it goes through Communications Manager before going to a sign.

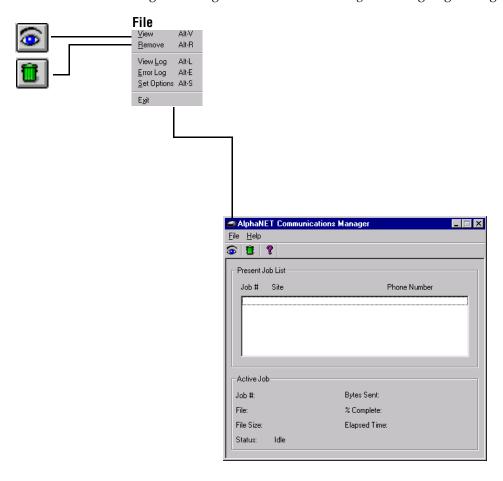

Table 30: Communications Manager

| Me   | enu item    | Description                                                                                                    |  |  |  |  |  |  |  |  |  |  |
|------|-------------|----------------------------------------------------------------------------------------------------|--|--|--|--|--|--|--|--|--|--|
|      |             | Allows you to see the status of messages being transmitted to a site:                                                                                                    |  |  |  |  |  |  |  |  |  |  |
|      | View        | Site Name: RD OK Phone Number:  COM Port: COM2 Baud Rate: 9600 Data Bits: 7 Parity: Even IP Addres: N/A IP Port: N/A Estimated Send Time: 0:00:02  File Name File Size  config tbl 89 BIRTHDAY.EZT 41                                                                                                    |  |  |  |  |  |  |  |  |  |  |
|      | Remove      | Removes selected messages from the job list. When this is done, the removed messages do not appear.                                                                                                    |  |  |  |  |  |  |  |  |  |  |
|      | View Log    | Shows all items sent each day and creates a log file for each day's items.                                                                                                    |  |  |  |  |  |  |  |  |  |  |
| File | Error Log   | Shows the message error log which is a list of failed message transmissions. Use Resubmit to resend a failed transmission, Details to see the details of a particular transmission, and Delete to remove a job.    Firor Log                                                                                                    |  |  |  |  |  |  |  |  |  |  |
|      | Set Options | Use to enable or disable saving the log file. You can also set how many days of log files will be saved. This is useful is you have limited disk space. Also, a 24-hour time format (00:00 to 23:59 instead of using AM or PM) can be set for all signs.  When this is checked, all signs will display the time in 24-hour format (for example, 13:00 instead of 1:00 PM). |  |  |  |  |  |  |  |  |  |  |
|      | Exit        | Quits Communications Manager.                                                                                                    |  |  |  |  |  |  |  |  |  |  |
|      | 1           |                                                                                                    |  |  |  |  |  |  |  |  |  |  |

# **Diagnostics**

Diagnostics allows you to test the functions of a single Alpha® sign or a network of Alpha® signs. Diagnostics can:

- transmit messages or beeps to a sign.
- receive specific information (serial address, firmware version, time, temperature, and so on) from a sign.
- set specific information (date, time, temperature, and so on) on a sign.
- · reset a sign.
- clear a sign's memory.

Diagnostics can only be launched through the *Start* menu (*Start>Programs>AlphaNET>Diagnostics*). Any changes you make within the Diagnostics application will be saved and appear the next time you open it.

For the best diagnostic result, perform one Diagnostics function at a time. A log file, which contains a record of each function Diagnostics is asked to perform, is automatically created and stored in the same directory as the software itself.

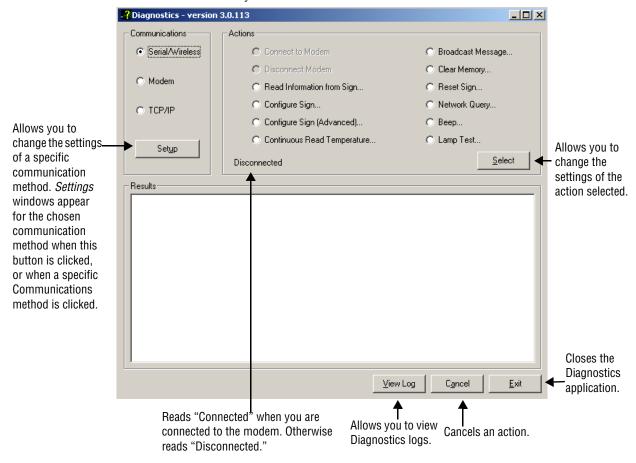

Each action in Diagnostics requires that you select the address of the signs on which you want information. To do this, click the **Select Address** button when it appears:

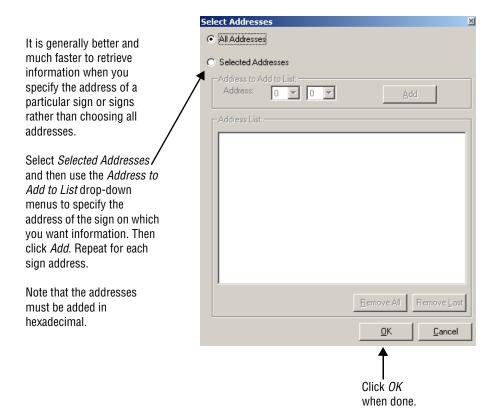

**Table 31: Diagnostics** 

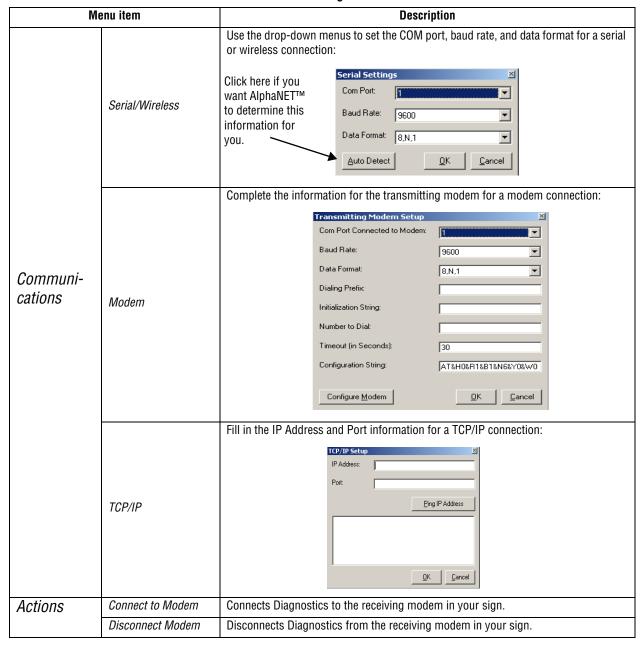

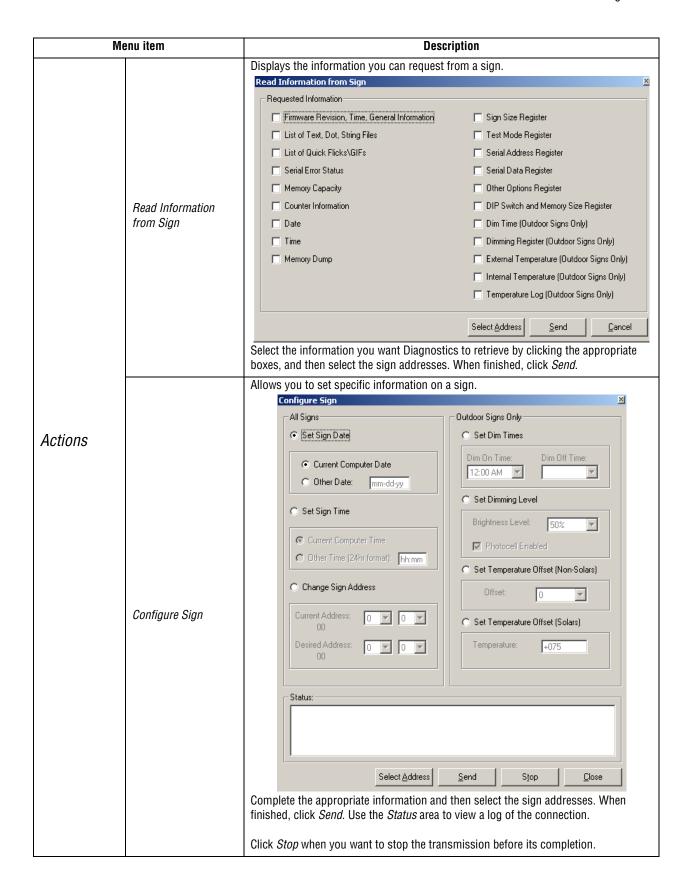

4 — Reference 123

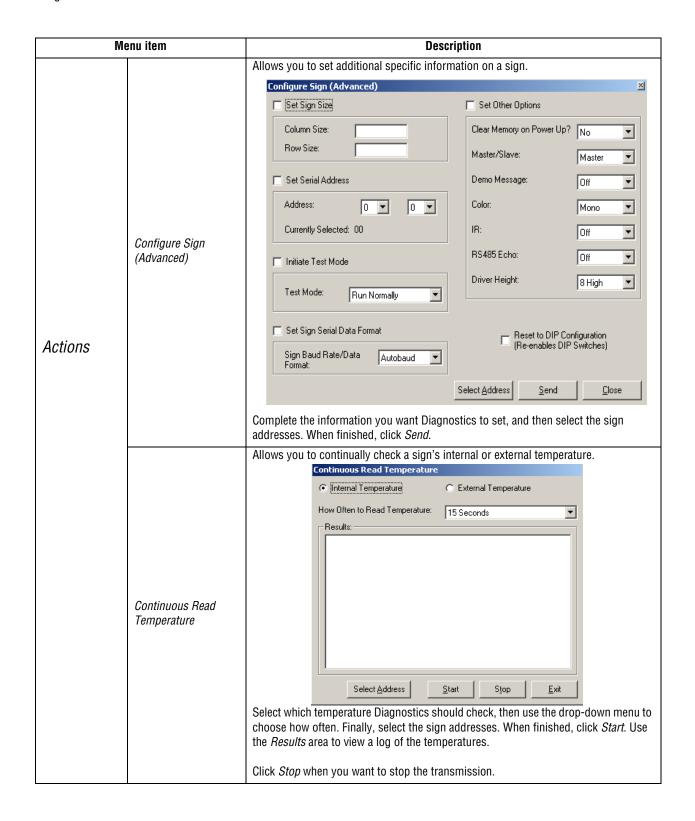

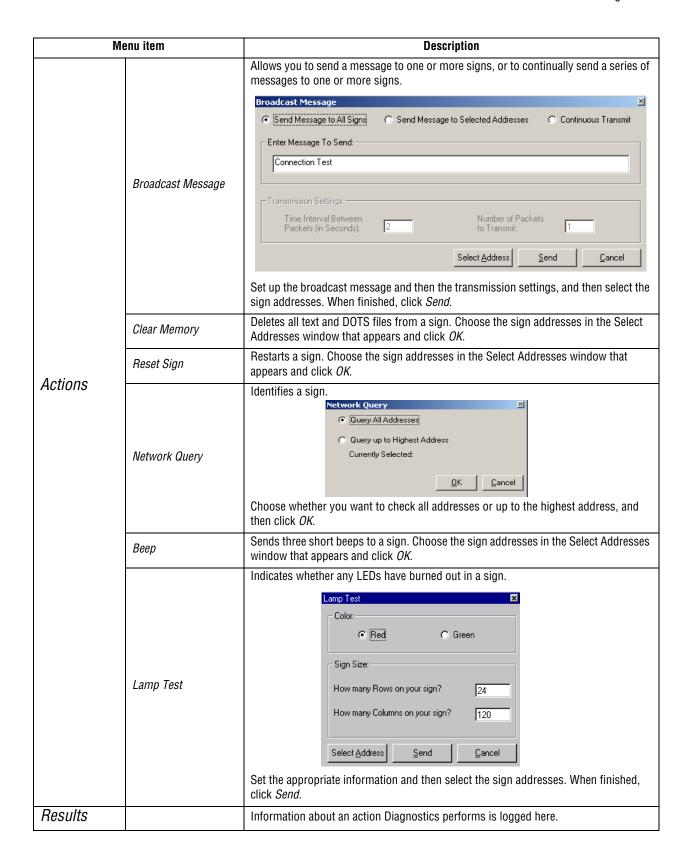

4 — Reference 125

Diagnostics

126 *4 — Reference* 

# Appendices

# Appendix A — Macintosh® computer setup

The following instructions describe how to use a Macintosh® computer running Virtual  $PC^1$  with AlphaNET<sup>™</sup> 3.0 software.

# Required software and hardware

Table 1: Required software

| Qty                                                      | Part # | Description                                                                                |  |  |  |  |  |  |  |  |  |
|----------------------------------------------------------|--------|--------------------------------------------------------------------------------------------|--|--|--|--|--|--|--|--|--|
| 1                                                        | _      | Macintosh® G4 computer                                                                     |  |  |  |  |  |  |  |  |  |
| 1                                                        | _      | Virtual PC <sup>1</sup> for Macintosh® (This emulates Windows® 98, ME, and 2000 software.) |  |  |  |  |  |  |  |  |  |
| <sup>1</sup> Available from MacWarehouse (800-255-6227). |        |                                                                                            |  |  |  |  |  |  |  |  |  |

# Single sign connection

Table 2: Single sign connection

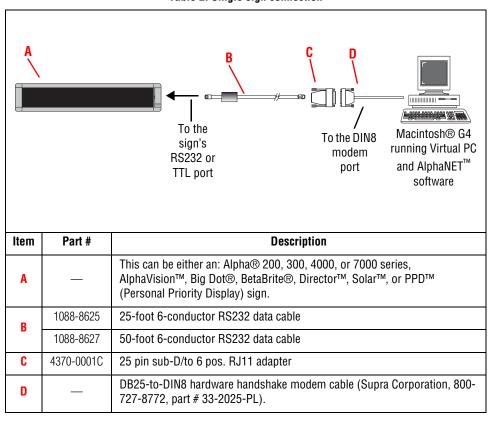

# **Multiple sign connection**

Since there are a number of ways to network signs, see the **Networking Alpha Signs** manual (pn 9700-0112).

# Appendix B — Modes available on signs

Modes are special effects used to change the way a message appears on a sign and are used in *Message Editor*:

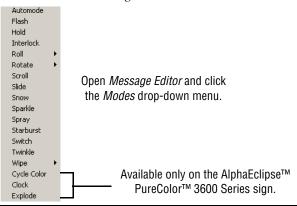

|                               |          |       |       |       |       |       |       |       |        |           |                    | ı                   | /lode             | s        |           |        |       |                      |       |         |       |           |        |                         |         |                    |                      |                   |             |       |         |
|-------------------------------|----------|-------|-------|-------|-------|-------|-------|-------|--------|-----------|--------------------|---------------------|-------------------|----------|-----------|--------|-------|----------------------|-------|---------|-------|-----------|--------|-------------------------|---------|--------------------|----------------------|-------------------|-------------|-------|---------|
|                               |          |       |       |       |       |       | Roll  |       | Dotato | חטומופ    |                    | Clido               | aniio             |          |           |        |       | Switch               | OWIGI |         |       | Wipe      |        |                         |         |                    |                      |                   |             |       |         |
| Sign                          | Automode | Flash | Flash | Flash | Flash | Flash | Flash | Flash | PIOH   | Interlock | Up/Down/Left/Right | In/Out (horizontal) | In/Out (vertical) | Standard | Condensed | Scroll | Slide | Slide -> Cycle Color | Snow  | Sparkle | Spray | Starburst | Switch | Switch half the display | Twinkle | Up/Down/Left/Right | In /Out (horizontal) | In/Out (vertical) | Cycle Color | Clock | Explode |
| 200 Series                    | •        | •     | •     | •     | •     | •     |       | •     | •      | •         | •                  |                     | •                 | •        | •         | •      | •     |                      | •     | •       | •     |           |        |                         |         |                    |                      |                   |             |       |         |
| 220C                          | •        | •     | •     | •     | •     |       | •     | •     | •      | •         | 1                  | 1                   | •                 | •        | •         | •      |       | •                    | •     | •       |       | •         |        |                         |         |                    |                      |                   |             |       |         |
| 300 Series                    | •        | •     | •     | •     | •     | •     |       | •     | •      | •         | •                  |                     | •                 | •        | •         | •      | •     |                      | •     | •       | •     |           |        |                         |         |                    |                      |                   |             |       |         |
| 420C                          | •        | •     | •     | •     | •     |       | •     | •     | •      | •         | 1                  | 1                   | •                 | •        | 1         | •      |       | •                    | •     | •       |       | •         |        |                         |         |                    |                      |                   |             |       |         |
| 4000 Series                   | •        | •     | •     | •     | •     | •     |       | •     |        | •         | •                  |                     | •                 | •        | •         | •      | •     |                      | •     | •       | •     |           |        |                         |         |                    |                      |                   |             |       |         |
| 7000 Series                   | •        | •     | •     | •     | •     | •     |       | •     |        | •         | •                  |                     | •                 | •        | •         | •      | •     |                      | •     | •       | •     |           |        |                         |         |                    |                      |                   |             |       |         |
| Big Dot®                      | •        | •     | •     | •     | •     | •     |       | •     | •      | •         | •                  |                     | •                 | •        | •         | •      | •     |                      | •     | •       | •     |           |        |                         |         |                    |                      |                   |             |       |         |
| AlphaVision™<br>(Full Matrix) | •        | •     | •     | •     | •     | •     |       | •     |        | •         |                    |                     | •                 | •        |           |        |       |                      | •     | •       | •     |           |        |                         |         |                    |                      |                   |             |       |         |
| AlphaVision™<br>(Char Matrix) | •        | •     | •     |       |       | •     |       |       |        |           |                    |                     |                   |          |           |        |       |                      |       | •       | •     |           |        |                         |         |                    |                      |                   |             |       |         |
| 790i,<br>430i, 440i, 460i     | •        | •     | •     | •     | •     | •     |       | •     |        | •         | •                  |                     | •                 | •        | •         | •      | •     |                      | •     | •       | •     |           |        |                         |         |                    |                      |                   |             |       |         |
| Solar™                        | •        | •     | •     | •     | •     | •     |       | •     |        | •         | •                  |                     | •                 | •        | •         | •      | •     |                      | •     | •       | •     |           |        |                         |         |                    |                      |                   |             |       |         |
| BetaBrite®                    | •        | •     | •     | •     | •     |       | •     | •     | •      | •         |                    | •                   | •                 | •        | •         | •      |       | •                    | •     | •       |       | •         |        |                         |         |                    |                      |                   |             |       |         |
| Director™                     | •        | •     | •     |       |       |       |       |       |        |           |                    |                     |                   |          |           |        |       |                      |       | •       | •     |           |        |                         |         |                    |                      |                   |             |       |         |
| PPD™                          | •        | •     | •     | •     | •     | •     |       | •     |        | •         | •                  |                     | •                 | •        | •         | •      | •     |                      | •     | •       | •     |           |        |                         |         |                    |                      |                   |             |       |         |
| AlphaEclipse™                 | •        | •     | •     | •     | •     |       | •     | •     |        | •         | •                  |                     | •                 | •        | •         | •      | •     | •                    | •     | •       | •     | •         | •      | •                       | •       |                    |                      |                   |             |       |         |
| AlphaPremiere™                | •        | •     | •     | •     | •     |       | •     | •     |        | •         | •                  | •                   | •                 | •        | •         | •      | •     | •                    | •     | •       | •     | •         |        |                         |         |                    |                      |                   |             |       |         |

<sup>1</sup>If the *Slide* mode is selected for either the 220C or 420C sign, the *Cycle Color* mode will be used instead. The same applies to the *Spray* mode for the 420C sign only.

**Table 3: Mode descriptions** 

| Mode        | Function                                                                                                    |
|-------------|----------------------------------------------------------------------------------------------------|
| Automode    | This is the default mode, which actually consists of using all other modes available to each sign. If no other mode is selected, the message will appear in automode.                                                                                                    |
| Flash       | All characters flash off and on from the point of <i>Flash</i> mode until the point where another mode is selected, if any.                                                                                                    |
| Hold        | Holds the message or specified text in a fixed place for several seconds.                                                                                                    |
| Interlock   | Alternating rows of dots enter from each direction on a sign and interlock to form the message in the center of the sign.                                                                                                    |
| Roll        | Rolls the characters in the message in their entirety onto the sign in the desired direction. You can choose to roll up, down, left, right, in, or out.                                                                                                    |
| Rotate      | Rotates a message from right to left across the sign without stopping. For certain signs, text can be condensed or standard.                                                                                                    |
| Scroll      | Moves the message one line at a time from the bottom to top of the sign. The previous line is pushed off the sign.                                                                                                    |
| Slide       | The message moves onto the sign from one direction to the other, one character at a time.                                                                                                    |
| Snow        | The dots of each character in the message fall randomly onto the sign as if it is snowing.                                                                                                    |
| Sparkle     | The message sparkles onto the sign by randomly filling the letters of the message (at the start of the message display only).                                                                                                    |
| Spray       | The message is sprayed onto and across the sign, left to right, column by column, and character by character.                                                                                                    |
| Starburst   | Random starbursts explode over and around letters of the message on the sign.                                                                                                    |
| Switch      | Alternating characters of the message slide onto the sign from different directions. In other words, the first character slides up, the next down, and so on. For some signs, instead of alternating characters switching, one half of the message on the sign slides up while the other half of the message slides down. |
| Twinkle     | The message appears in its entirety in a twinkling effect with lights flickering off and on for the duration of the message display.                                                                                                    |
| Wipe        | The message is wiped onto the sign in the direction specified, filling in each of the characters row by row or column by column. It looks as if it is washing over the old message. You can choose to roll up, down, left, right, in, or out.                                                                             |
| Cycle Color | Colors cascade through the message from the bottom up.                                                                                                    |
| Clock       | The message is wiped off and then on the display as if a second hand were sweeping around it.                                                                                                    |
| Explode     | The message rolls from the center of a display outward in all four directions at once.                                                                                                    |

# Appendix C — Character fonts and colors available on signs

AlphaNET<sup>TM</sup> 3.0 software allows you to change the character shapes and colors that are used in messages. The *Characters* option and colors are used in *Message Editor*:

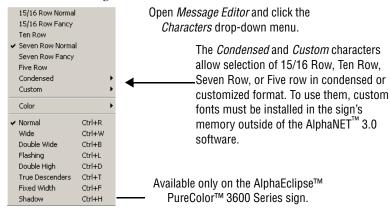

|                                    | Characters       |                 |         |                  |                 |          |                  |        |      |             |          |               |                 |             |        |
|------------------------------------|------------------|-----------------|---------|------------------|-----------------|----------|------------------|--------|------|-------------|----------|---------------|-----------------|-------------|--------|
| Sign                               | 15/16 Row Normal | 15/16 Row Fancy | Ten Row | Seven Row Normal | Seven Row Fancy | Five Row | Color (see NOTE) | Normal | Wide | Double Wide | Flashing | Double Height | True Descenders | Fixed Width | Shadow |
| 200 Series                         |                  |                 |         | •                | •               | •        | •                | •      | •    | •           |          |               |                 | •           |        |
| 220C                               |                  |                 |         | •                | •               | •        | •                | •      | •    | •           | •        |               |                 | •           |        |
| 300 Series                         |                  |                 |         | •                | •               | •        | •                | •      | •    | •           | •        |               |                 | •           |        |
| 420C                               |                  |                 |         | •                | •               | •        | •                | •      | •    | •           | •        |               |                 | •           |        |
| 4000 Series                        | •                | •               |         | •                | •               | •        | •                | •      | •    | •           | •        |               |                 | •           |        |
| 7000 Series                        | •                | •               | •       | •                | •               | •        | •                | •      | •    | •           | •        | •             | •               | •           |        |
| Big Dot®                           |                  |                 |         | •                | •               | •        | •                | •      | •    | •           | •        |               |                 | •           |        |
| AlphaVision™<br>(full matrix)      | •                | •               | •       | •                | •               | •        | •                | •      | •    | •           | •        | •             | •               | •           |        |
| AlphaVision™<br>(character matrix) |                  |                 |         | •                |                 | •        | •                | •      |      |             | •        |               |                 |             |        |
| 790i,<br>430i, 440i, 460i          |                  |                 |         | •                |                 | •        |                  | •      | •    | •           |          |               |                 | •           |        |
| Solar™                             | •                | •               |         | •                | •               | •        | •                | •      | •    | •           | •        |               |                 | •           |        |
| BetaBrite®                         |                  |                 |         | •                | •               | •        | •                | •      | •    | •           | •        |               |                 | •           |        |
| Director™                          |                  |                 |         | •                |                 | •        | •                | •      |      |             | •        |               |                 |             |        |
| PPD™                               |                  |                 |         | •                | •               | •        |                  | •      | •    | •           | •        |               |                 | •           |        |
| AlphaEclipse™                      | •                | •               |         | •                | •               | •        |                  | •      | •    | •           | •        |               |                 | •           | •      |
| AlphaPremiere™                     | •                | •               | •       | •                | •               | •        | •                | •      | •    | •           | •        | •             | •               | •           |        |

NOTE: Sign names ending in "C", such as 4120C, have color capabilities. Sign names ending in "R", such as 4120R, can display in red only.

# Appendix D — Display Options available on signs

Options is a *Message Editor* menu composed of special features, such as animation, and is used by AlphaNET<sup>TM</sup> 3.0 software to enhance the way a message appears on a sign:

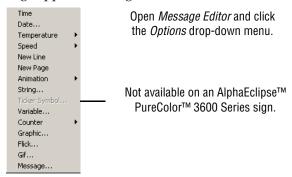

|                               |      |      |             |              |       |          |          | Opt       | ions   |               |          |         |                    |                |                  |         |
|-------------------------------|------|------|-------------|--------------|-------|----------|----------|-----------|--------|---------------|----------|---------|--------------------|----------------|------------------|---------|
| Sign                          | Time | Date | Tomnoraturo | e liperature | Speed | New Line | New Page | Animation | String | Ticker Symbol | Variable | Counter | Graphic (see NOTE) | Gif (see NOTE) | Flick (see NOTE) | Message |
|                               | IL   | Õ    | Fahrenheit  | Celsius      | Sp    | New      | New      | Anin      | ₽S.    | Ticker (      | Var      | Cot     | Graphic (          | Gif (se        | Flick (so        | Mes     |
| 200 Series                    | •    | •    |             |              | •     | •        |          | •         | •      | •             | •        | •       | •                  |                |                  | •       |
| 220C                          | •    | •    |             |              | •     | •        |          | •         | •      | •             | •        | •       | •                  |                |                  | •       |
| 300 Series                    | •    | •    |             |              | •     | •        |          | •         | •      | •             | •        | •       | •                  |                |                  | •       |
| 420C                          | •    | •    |             |              | •     | •        |          | •         | •      | •             | •        | •       | •                  |                |                  | •       |
| 4000 Series                   | •    | •    |             |              | •     | •        |          | •         | •      | •             | •        | •       | •                  |                |                  | •       |
| 7000 Series                   | •    | •    |             |              | •     | •        | •        |           | •      | •             | •        | •       | •                  | •              | •                | •       |
| Big Dot®                      | •    | •    |             |              | •     | •        |          | •         | •      | •             | •        | •       | •                  |                |                  | •       |
| AlphaVision™                  | •    | •    |             |              | •     | •        | •        |           | •      | •             | •        | •       | •                  | •              | •                | •       |
| (full matrix)<br>AlphaVision™ |      |      |             |              |       | •        |          |           |        |               |          |         |                    |                |                  |         |
| (character matrix)<br>790i,   | •    |      |             |              | _     | _        | _        |           | _      |               |          | _       |                    |                |                  |         |
| 430i, 440i, 460i              | •    |      | •           | •            | •     | •        |          | •         | •      | •             | •        | •       | •                  |                |                  | •       |
| Solar™                        | •    | •    | •           | •            | •     | •        |          | •         | •      | •             | •        | •       | •                  |                |                  | •       |
| BetaBrite®                    | •    | •    |             |              | •     | •        |          | •         | •      | •             | •        |         | •                  |                |                  | •       |
| Director™                     | •    | •    |             |              | •     | •        |          |           | •      | •             | •        | •       |                    |                |                  | •       |
| PPD™                          | •    | •    |             |              | •     | •        |          | •         | •      | •             | •        |         | •                  |                |                  | •       |
| AlphaEclipse™                 | •    | •    | •           | •            | •     | •        |          | •         | •      | •             | •        | •       | •                  | •              |                  | •       |
| AlphaPremiere™                | •    | •    |             |              | •     | •        | •        | •         | •      | •             | •        | •       | •                  |                |                  | •       |

NOTE: A graphic, gif, or flick must be designed for the resolution of the sign. For example, a 4120C sign has a resolution of 120 columns by 16 rows. Therefore, in order to fit on a 4120C, an image can be no greater than 120 x 16 pixels in size.

# Appendix E — Understanding message line positions (Top, Middle, Bottom, Fill)

Line position refers to where a message is displayed on a sign—the top, middle, bottom, or fill. Line position is available with most modes, such as *Hold*, *Snow*, or *Sparkle*.

An example of line position follows:

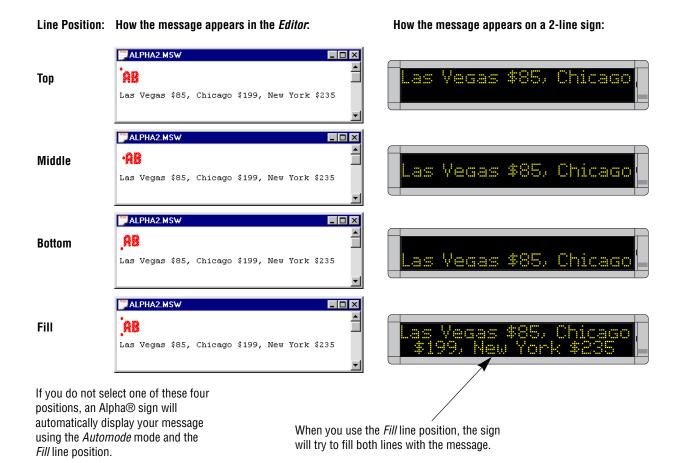

# Types of signs

Signs are categorized by number of lines of text.

- Single-line (BetaBrite®, 215R & 215C, 220, 300 series, 400 series, Big Dot®) — These signs are of varying lengths but are always 7 dots high.
- Two-line (4000 series) These signs are of varying lengths but are always 16 dots high.
- Three-line (7000 series) and multiple-line full matrix (AlphaVision™)
   These signs are of varying heights and widths.
- Multiple-line character matrix (AlphaVision<sup>TM</sup>, Director<sup>TM</sup>).
- These signs are of varying heights and widths, but have character

blocks with spaces between.

# Single-line signs (BetaBrite®, 215R & 215C, 220, 300 series, 400 series, Big Dot®)

On a single-line sign, all characters line up at the bottom of the sign and work their way up as many dots as the font supports. For example:

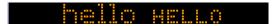

Exception conditions:

- If the sign receives a font that is larger than the sign can display, it will size it down.
- 7-high normal characters are substituted for any 15-high normal characters.
- 7-high fancy characters are substituted for any 15-high fancy characters, and so on.
- If a graphic is received that is taller than the display can show, the top seven rows are displayed.
- If a graphic is received that is wider than the display can show, it will show the left-most columns of the picture.
- If a graphic is received that is smaller than seven dots tall, it will be displayed from the bottom of the sign up, similar to the 5-dot character set shown above.
- If a character set is not established in the message, 7-high normal characters are used.
- If top, bottom, or fill positions are received, middle is used.

# Two-line signs (4000 series)

## Top position

On a double-line sign, the *Top* position is defined as the top 7 dots of the sign and operates in the same manner as a one-line sign. See exception conditions for a single-line 7-row sign.

## **Bottom position**

The *Bottom* position is defined as the bottom 7 dots of the sign and is treated as a one-line sign. See exception conditions for a for a single-line 7-row sign.

# Middle position

The *Middle* position is treated as though it were one line of 16 dots. Each line of text presented on that line is prescanned to determine the largest piece of text (or graphic object) to be displayed. The line of text is then vertically centered based on the largest object. For example, if you have a line of text which has mostly 5-high characters, but has one 10-high character, the line is viewed as a 10-row high line, and since this is a 16-row sign, that leaves 6 extra rows — 3 blank rows on the top and 3 blank rows on the bottom. All text and objects are then lined up to this new virtual bottom (the 13<sup>th</sup> line) and treated the same as in a single-line sign.

#### **Exception conditions:**

- If the sign receives a font that is larger than the sign can display, it will size it down. On this sign, in the middle position, the only characters that are too large are characters using the double-high control code. This control code is ignored.
- If a graphic is received that is taller than the display can show, the top sixteen rows are displayed.
- If a graphic is received that is wider than the display can show, it will show the left-most columns of the picture.
- If a character set is not established in the message, 16-high normal characters are used.

## Fill position

On a 4000 series sign, the *Fill* position indicates that you want to use no more than 7-high characters and that you want to fit as much text on the screen as you can. When in this mode, the sign views itself as having two lines of 7-high characters and no means of handling a character set larger than 7-high. If a graphic is selected, at most seven rows of that graphic will be displayed. If the last piece of text to be displayed (towards the end of the message) is only one line of text, the sign will place 4 blank rows of dots at the top and the bottom of the text in order to center the last line of text vertically.

If the sign is operating on the top row, the bottom of that row is assumed to be the  $7^{th}$  row of dots. All text is started from there and worked up. (5-row characters will use rows 3-7, while 7-row characters will use rows 1-7.)

If the sign is operating on the bottom row, it works its way up from row 16. (5-row characters will use rows 12 - 16, while 7-row characters will use rows 10 - 16.)

#### Exception conditions:

- If the sign receives top, bottom, or fill modes and also a font that is larger than 7-high, it will size it down. 7-high normal characters are substituted for any 15-high normal characters. 7-high fancy characters are substituted for any 15-high fancy characters received, and so on.
- If a graphic is received that is taller than 7 rows high (15-high for the *Middle* position), the top 7 rows (top 15 for the *Middle* position) are displayed.
- If a graphic is received that is longer than the display can show, it will show the left-most columns of the picture.
- If a character set is not established in the message, 7-high normal characters are used.

# Triple-line (7000 series) and AlphaVision™ Full Matrix

## Top/Bottom

These two positions work together. There is an imaginary line between the top half and the bottom half of the display. We will call this line the centerline. In the example below, the centerline is between the *Hello* and the *lots of text about basically*. The centerline divides what is used

on the sign for top position commands from what is used for bottom.

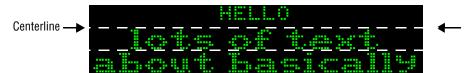

#### Establishing the position of the centerline

The centerline position is typically established by the first top command received and the rest of the space is used for the bottom. If the bottom command comes first, the centerline is placed at its highest possible position, row 8, allowing for one line of 7-dot characters on the top. If the top command comes first, and not the bottom, the centerline's position is determined by the amount of text following the position command.

#### Examples:

- If one 7-dot high line of text is received (following a top command), the centerline will be fixed at row 8.
- If one line of 10-dot characters is received (following a top command), the centerline will be placed at position 11.
- If two lines of 5-dot high characters are received (following a top command), the centerline is placed at row 12 (5 for each line of text, plus the 2 blank rows between the lines).

Two exceptions to the above rules are as follows:

- The centerline is never placed higher than 8 rows from the top of the sign.
- The centerline is never placed lower than 8 rows from the bottom of the sign. This ensures that there is always room for one line of 7-dot high characters on the top or bottom (including one blank row).

Once its position is established, the centerline remains fixed at that position until a *Fill* or *Middle* position command is received. All subsequent top or bottom position commands use the amount of space set by the position of the centerline. You cannot change the position of the centerline with a second top/bottom command. For example:

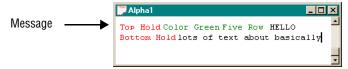

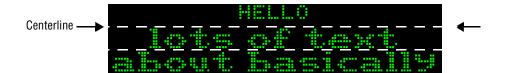

#### Middle position

The *Middle* position is treated as though it were one line as many dots high as the sign is tall. Each line of text presented on that line is prescanned to determine the largest piece of text (or graphic object) to be

displayed. The line of text is then vertically centered based on that largest object. For example, if you have a line of text which has mostly 5-high characters, but has one 10-high character, the line is viewed as a 10-row high line. Assuming this is a 24-row sign, that would leave 14 extra rows — 7 blank rows on the top and 7 blank rows on the bottom. All text and objects are then lined up to this new virtual bottom (the 21<sup>st</sup> line) and treated the same as in a single line sign.

#### Exception conditions:

- If a graphic is received that is larger than what the display can show, the top-most rows are displayed.
- If a graphic is received that is longer than the display can show, it will show the left most columns of the picture.
- If a character set is not established in the message, 7-high normal characters are used.

#### Fill position

On a 7000 series or AlphaVision<sup>TM</sup> sign, the *Fill* position indicates that you wish to fit as much text on the screen as you can. On these signs, as opposed to the 4000 series, you can select character sets larger than 7-high in the *Fill* position. The sign will start from the top of the screen working down. If you select a 15-row character set, the sign will fit as many 15-row lines of text on the screen as possible. As soon as the sign detects that the next line will not fit, it will stop creating the current page and display it. The next page will begin with the line that would not have fit. If the text does not use up the entire display, the sign will center the text vertically, splitting the blank space between the top and the bottom.

#### *Exception conditions:*

- If a graphic is received that is taller than seven rows high, the top seven rows are displayed.
- If a graphic is received that is wider than the display can show, it will show the left-most columns of the picture.
- If a graphic is received that is smaller than seven dots tall, it will be displayed from the bottom of the sign up, similar to the 5 dot character set explained above.
- If a character set is not established in the message, 7-high normal characters are used.

# AlphaVision™ Character Matrix sign

This sign works exactly like the three-line (7000 series) and AlphaVision<sup>TM</sup> Full Matrix signs, with the following exceptions.

#### *Exception conditions:*

- If a mode other than *Wipe* is received, it is replaced with *Hold*.
- An AlphaVision™ sign ignores any of the following: graphics, any character set command except 5- and 7-high normal wide, doublewide, double-high, true descenders, proportional spacing, and animations.
- If a character set is not established in the message, 7-high normal characters are used.

# Appendix F — How text and graphics are displayed on signs

Each sign is made up of a display area of columns and rows of LED pixels that can be turned on and off and that can display different colors (for color signs).

# Columns and rows make up a sign

For example, a 4120C (or 4120R) sign has a total display area of 120  $\times$  16:

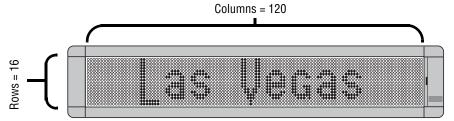

Table 4: The number of columns and rows in signs

| Sign                    | l                     | Display area<br>(col x rows) | Colors  |
|-------------------------|-----------------------|------------------------------|---------|
| BetaBrite®              | 1-line sign           | 80 x 7                       |         |
| Big Dot®                | 1-line sign           | 80 x 7                       | 8       |
| 215 Series              | 215R or C             | 90 x 7                       |         |
| 220                     | 220C                  | 2 lines of 120 x 7           | 1       |
| 300 Series              | 320C or R             | 120 x 7                      | - 8     |
| 300 361163              | 330C or R             | 180 x 7                      | - 0     |
|                         | 4080C or R            | 80 x 16                      |         |
|                         | 4120C or R            | 120 x 16                     |         |
| 4000 Series             | 4160C or R            | 160 x 16                     | 3       |
|                         | 4200C or R            | 200 x 16                     |         |
|                         | 4240C or R            | 240 x 16                     |         |
|                         | 7080C                 | 80 X 24                      |         |
| 7000 Series             | 7120C                 | 120 x 24                     | 3       |
| 1000 26162              | 7160C                 | 160 x 24                     | 3       |
|                         | 7200C                 | 200 x 24                     |         |
|                         | 790i                  | 90 x 7                       | 1       |
| Outdoor displays        | Solar™ series         | 96 x 16 to 192 x 16          | 1       |
|                         | AlphaEclipse™         | various                      | 1       |
| AlphaVision™            | Display areas from    | 128 x 32 to 256 x 128.       | 3       |
| Director™               | 8 lines of 16 charact | ters                         | 8       |
| PPD™                    | 2 lines of 120 x 7    |                              | 1       |
|                         | 9080C or R            | 80 x 32                      |         |
|                         | 9120C or R            | 120 x 32                     |         |
| AlphaPremiere™ Series   | 9160C or R            | 160 x 32                     | 3       |
|                         | 9200C or R            | 200 x 32                     | 1       |
|                         | 9240C or R            | 240 x 32                     | 1       |
| NOTE: Sign names ending | in "C" cuch ac 4120C  | have color capabilities. Cia | n namac |

NOTE: Sign names ending in "C", such as 4120C, have color capabilities. Sign names ending in "R", such as 4120R, can display in red only.

138

#### Text comes in four basic sizes

The *Characters* menu contains a list of available text sizes, such as 15/16 *Row Normal* and *Ten Row*, and options such as *Wide* and *Flashing*:

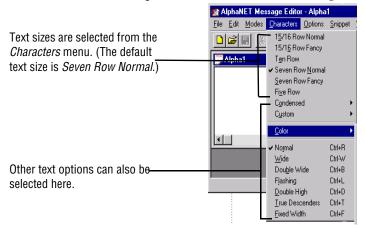

The four basic text sizes are 15/16 Row (Normal and Fancy), Ten Row, Seven Row (Normal and Fancy), and Five Row. These are also available in compressed form. Customized variations can be installed into the sign's firmware and accessed in the software.

Below are examples of how the message *Las Vegas \$85, Chicago \$199* would appear on a two-line 4120C or 4120R sign in all four basic text sizes (except Ten Row):

#### 15/16 Row Normal

Characters are 15 or 16 rows high and about 9 columns wide:

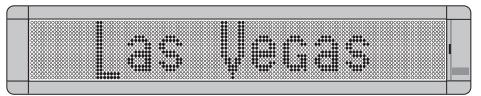

#### **Seven Row Normal**

Characters are 7 rows high and about 6 columns wide:

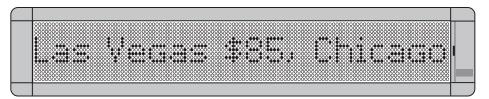

#### **Five Row**

Characters are 5 rows high and about 5 columns wide:

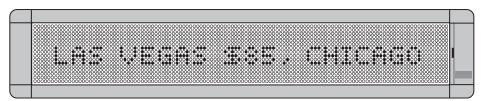

# Graphics must be bitmapped to a sign's columns and rows

Before you create a bitmap image for a sign, you must first know the display area of that sign. (See "Columns and rows make up a sign" on page 138).

The columns and rows that make up a sign's display area also represent the maximum pixel size of an image that can be put on the sign. For example, a 4120C (or 4130R) sign has a total display area of 120 columns x 16 rows. This means that the largest image a 4120C could display would be 120 pixels long x 16 pixels high:

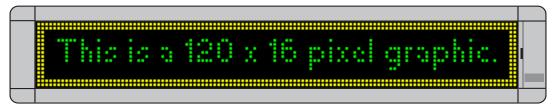

## A graphic may be too big for some signs

Because signs vary in size, make sure the images you create can fit on all your signs:

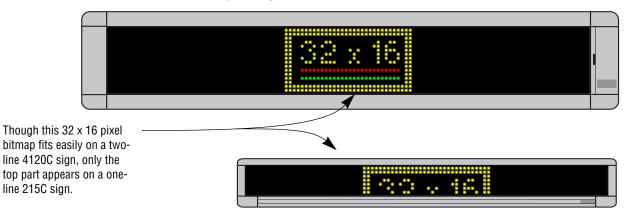

#### A graphic may be the wrong color for some signs

Only sign names ending in "C" have color capabilities such as the 4120C. Sign names ending in "R", like the 4120R, can only display red:

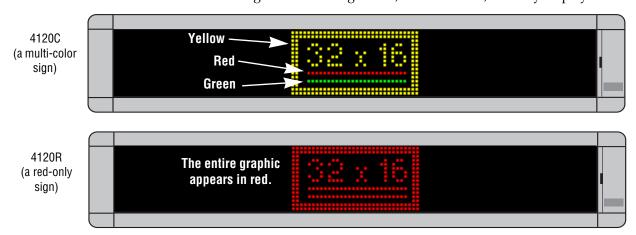

## Paint Shop Pro — a bitmapped image editor

Paint Shop Pro is included with the AlphaNET<sup>TM</sup> software (for a limited time — see below). However, other programs can be used to create and edit images. At a minimum, the program you use should have a zoom feature which allows you to magnify the image you are editing because images used on signs are typically  $32 \times 32$  pixels or less in size. (That's very small!)

While there are many great commercial programs available, you may not need all their features—or want to pay the price for them.

Paint Shop Pro is a shareware bitmap image editor program. JASC, the makers of Paint Shop Pro, allow you to use it free for 30 days. After that, you will have to purchase it. This manual uses version 5 of Paint Shop Pro. You may have an earlier version.

Paint Shop Pro has many features, including a zoom.

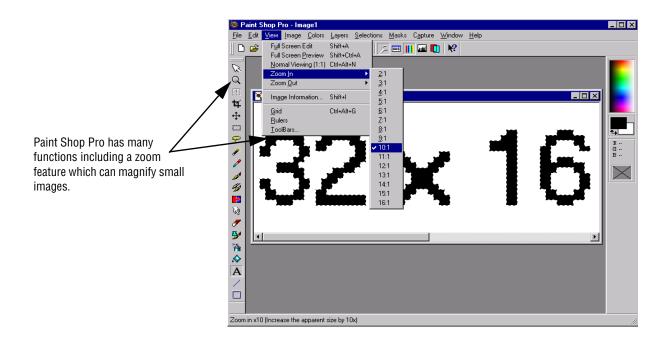

Where can you get a copy of Paint Shop Pro?

- JASC Software, Inc.
   PO Box 44997
   Eden Prairie, MN 55344
   612-930-9171 (9 am to 5 pm USA Central Time)
- World Wide Web http://www.jasc.com/

Appendix F — How text and graphics are displayed on signs